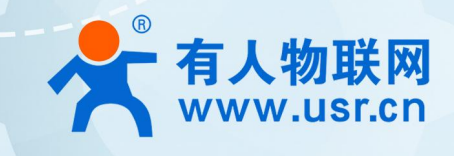

# **说明书 LG220 协议USR-DR216-L**

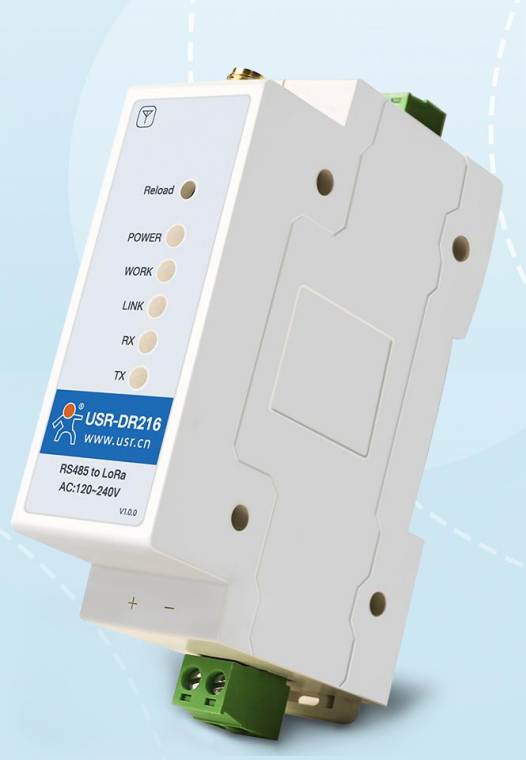

# **联网找有人** 可信赖的智慧工业物联网伙伴

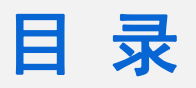

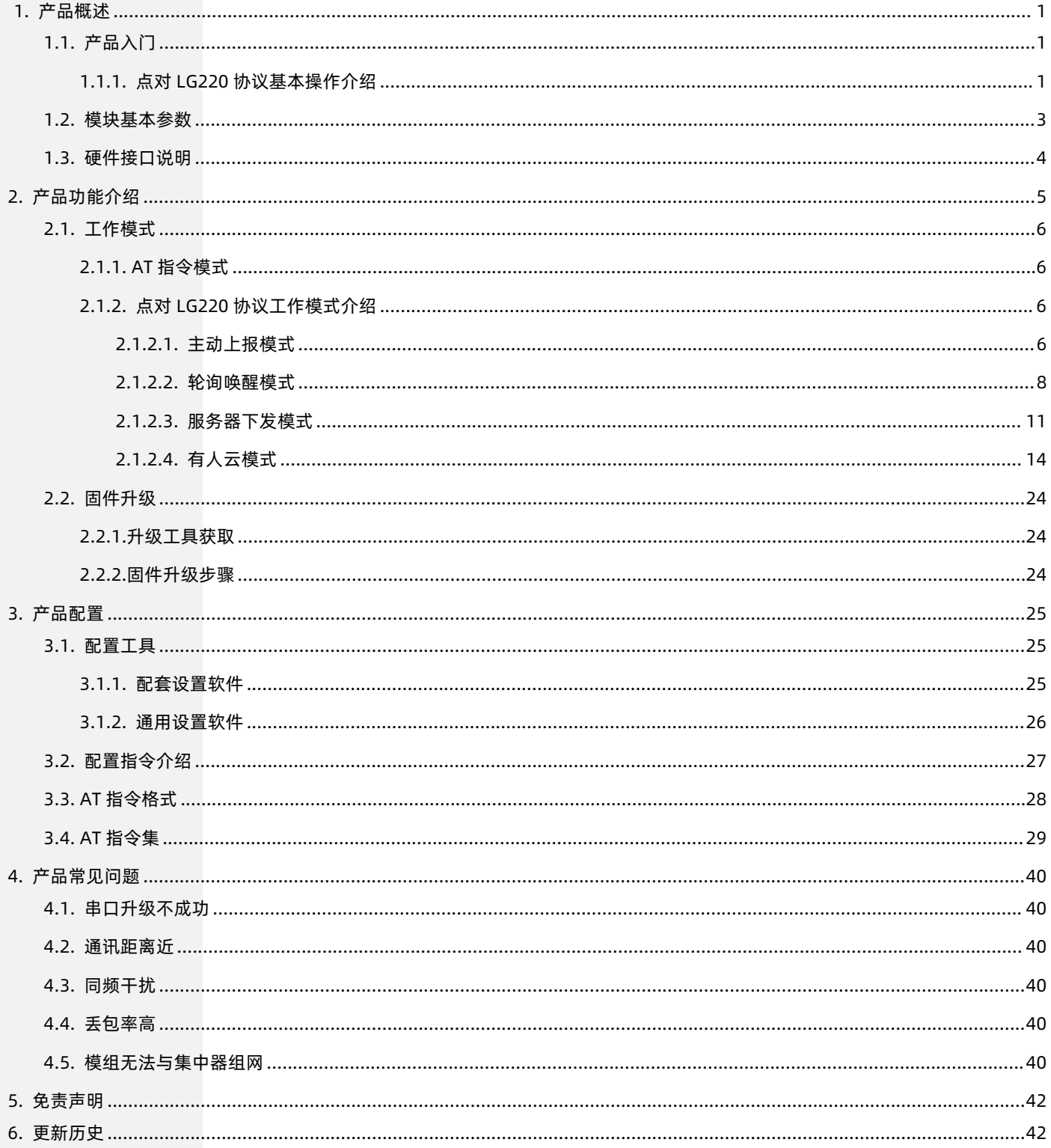

## <span id="page-2-0"></span>**1. 产品概述**

USR-DR216-L 是基于 Semtech 公司 Sx1268 芯片研发的升级版交流供电 LoRa DTU, 具有高性价比和较高的抗干扰性、稳定性, 其 工作频段 410-525Mhz(默认频率 470Mhz)、工作范围 AC 120V-240V;能够支持点对点、搭配 LoRa 网关使用,RS485 串口输出。本 说明书主要介绍搭配 LG220 网关通讯的使用说明。其他资料下载地址:**<https://www.usr.cn/Product/342.html>**

<span id="page-2-1"></span>1.1. 产品入门

1.1.1. 点对 LG220 协议基本操作介绍

<span id="page-2-2"></span>实现 USR-LG220-L (以下简称集中器) 和 USR-DR216-L 通讯。发送和接收需满足以下条件:

- 节点速率等级与网关通道 1 速率相同
- 节点信道与网关通道 1 信道相同一致
- 应用 ID 相同
- 模组协议选择 LG220

本例采用如"**表 1**"参数进行设置:

#### **表 1 参数列表**

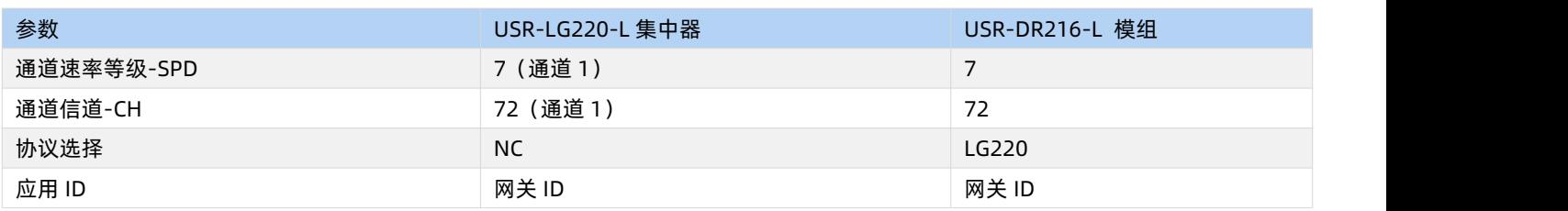

(1) 打开 LoRa 设置软件 (选择 DR216) , 依次点击 "打开串口(串口参数: 115200, None, 8, 1)"、进入配置状态、读取参数、填 写相关参数、设置参数,如"图1"所示。

(2)如需通过指令设置,可参考"**表 2**"内容。

.<br>Tarihin maso maso ay kata

#### **表 2 透明传输模组指令列表**

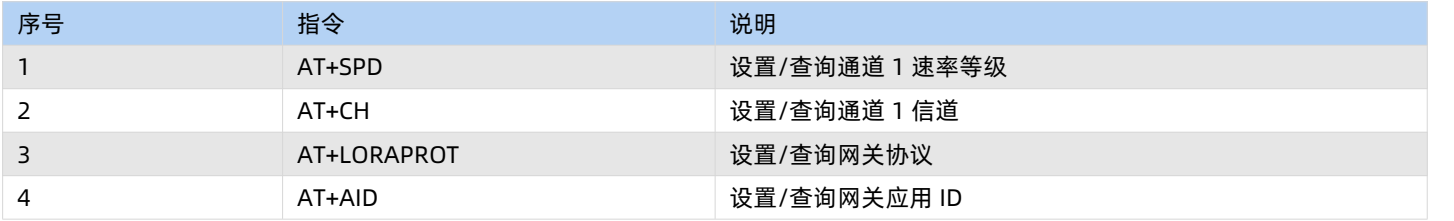

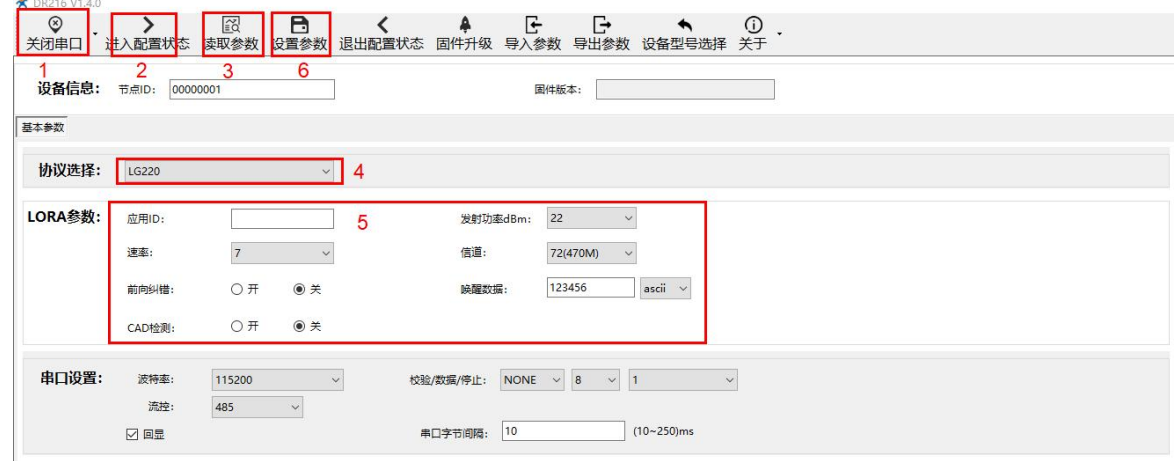

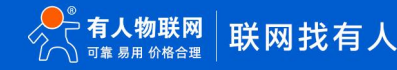

#### **图 1 模组参数设置**

(4) 被动轮询模式为例,连接 LG220-L 后打开 LG220-L 网页, 在基本设置界面选择工作模式为"集中器轮询唤醒", 应用 ID 根据需求 进行配置,节点需要与网关保持一致,可参考"**图 2、3、4**"。具体连接方式参见《[LG220-L](https://www.usr.cn/Down/USR-LG220-L__V1.2.0.pdf) 说明书》。

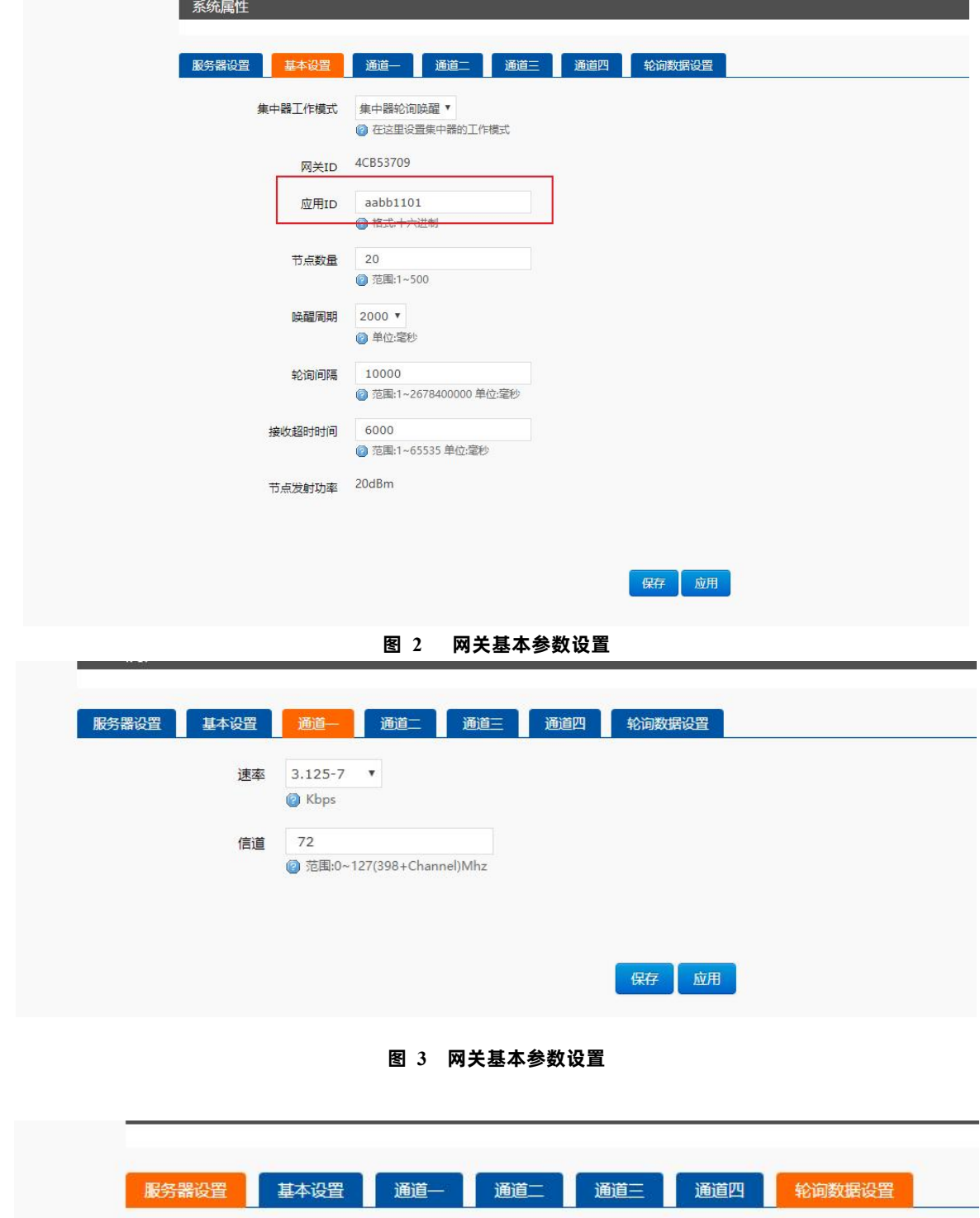

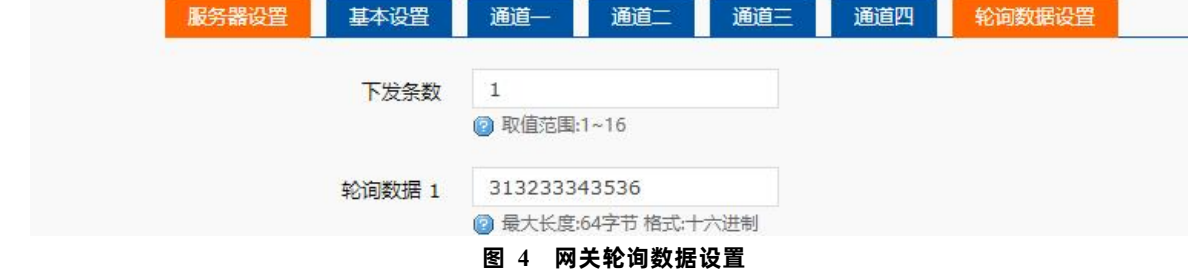

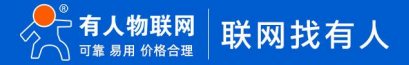

(4)在 PC 端运行 USR-TCP232-Test 软件[\(http://www.usr.cn/Download/27.html\)](http://www.usr.cn/Download/27.html),创建本地 TCP Server 服务器,模拟通信过程 中的云平台/控制中心。根据模组串口参数打开串口通信端口,模拟通信过程中的终端设备,如"**图 5**"所示。

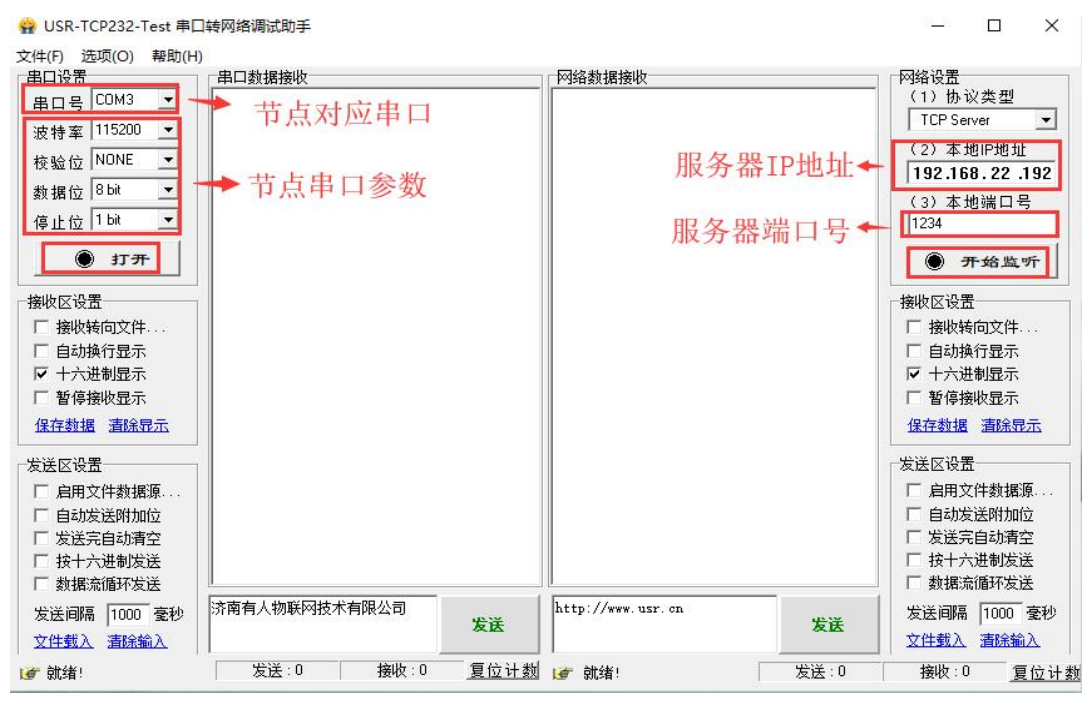

**图 5 配置串口和本地服务器**

(5)重启节点,等待组网。可以看到节点入网后网关发送轮询数据"123456",节点回复数据,服务器可接收节点数据,如"**图 6**"所示。

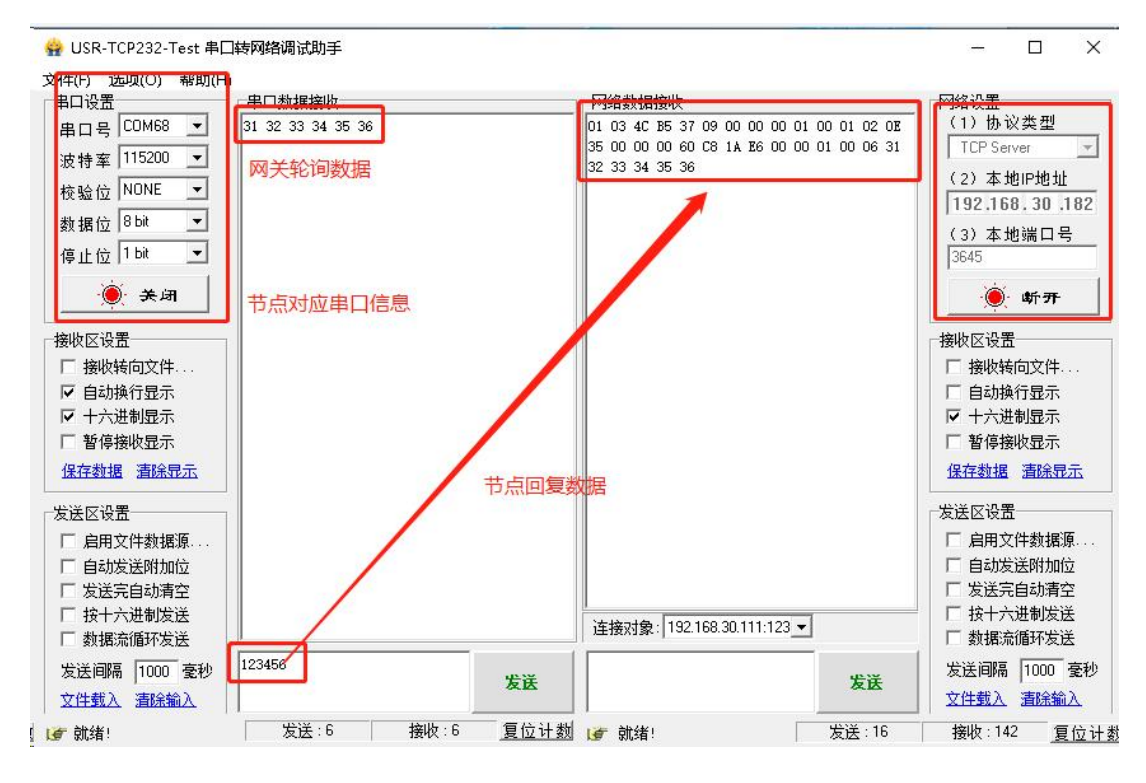

**图 6 数据传输实例**

<span id="page-4-0"></span>1.2. 模块基本参数

#### **表 3 技术参数**

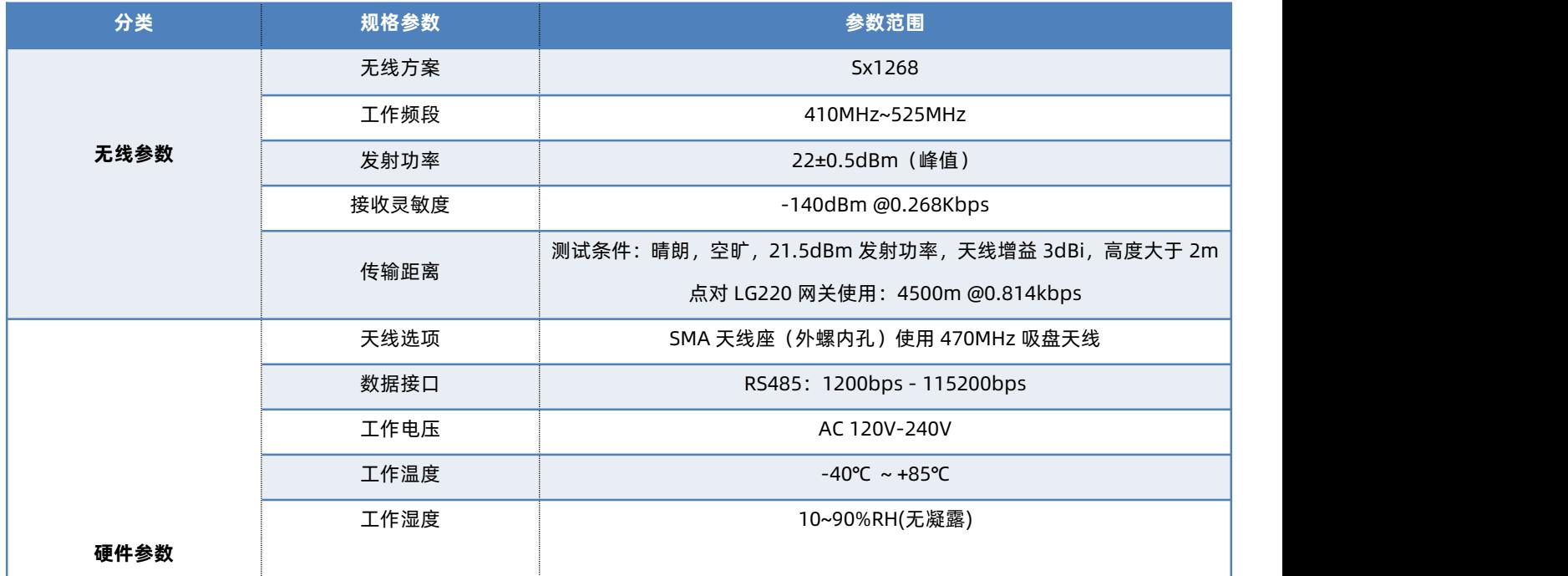

#### <span id="page-5-0"></span>1.3. 硬件接口说明

USR-DR216-L 硬件接口与指示灯说明如下:

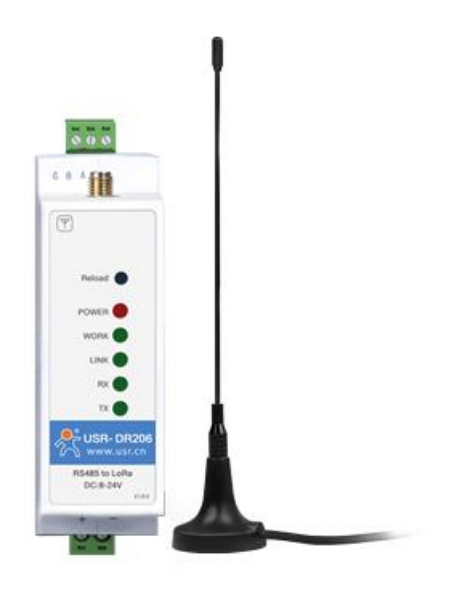

**图 7 产品实物图**

**表 4 硬件接口说明**

| 序号            | 接口名称      | 功能描述           | 备注                        |
|---------------|-----------|----------------|---------------------------|
|               | 天线接口      | SMA 天线座 (外螺内孔) |                           |
| $\mathcal{L}$ | Reload 按键 | 恢复出厂按键         | LoRa 数传终端正常工作状态下(Work 灯   |
|               |           |                | 正常闪烁)按下 3 秒以上再放开, 可以观察    |
|               |           |                | 到 TXD 灯闪烁一下, 即将 LoRa 数传终端 |
|               |           |                | 的设置参数恢复到出厂配置状态。           |
| 3             | 电源接口      | 供电端口           |                           |

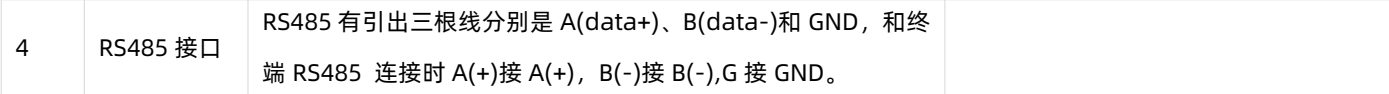

#### **表 5 指示灯说明**

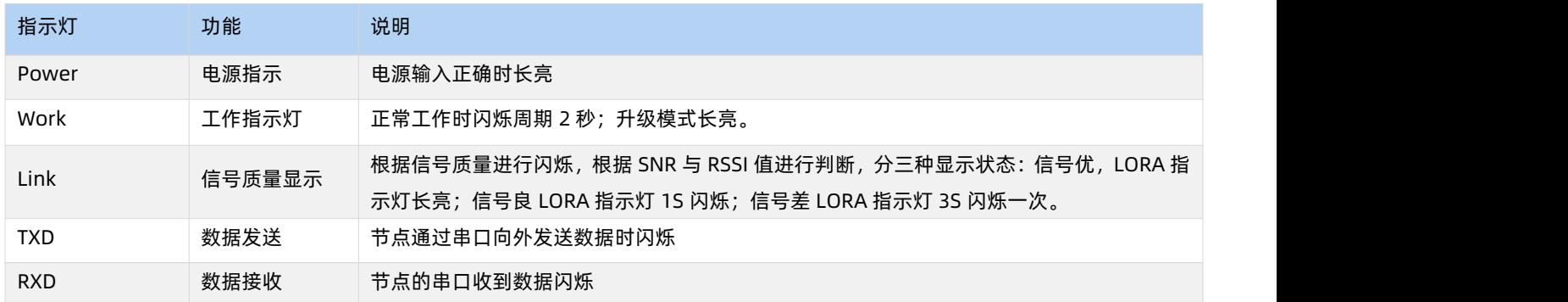

## <span id="page-6-0"></span>**2. 产品功能介绍**

USR-DR216-L 支持和 LG220 网关配合使用服务器主动下发、节点主动上报、集中器轮询、有人云模式四种工作模式, 下图为设备的 功能整体框图,可帮助对产品有一个总体的认识。

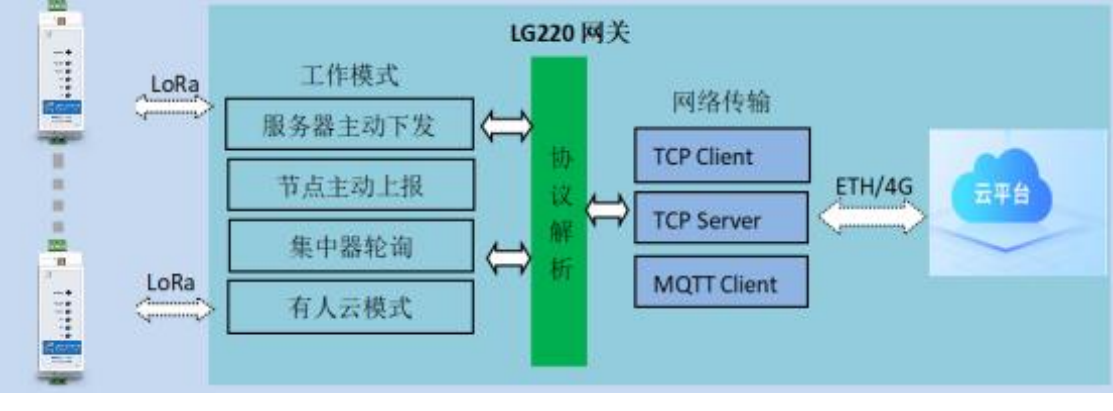

**图 8 基本功能框图**

#### USR-DR216-L 出厂默认参数, 如"**表 6**":

#### **表 6 默认参数**

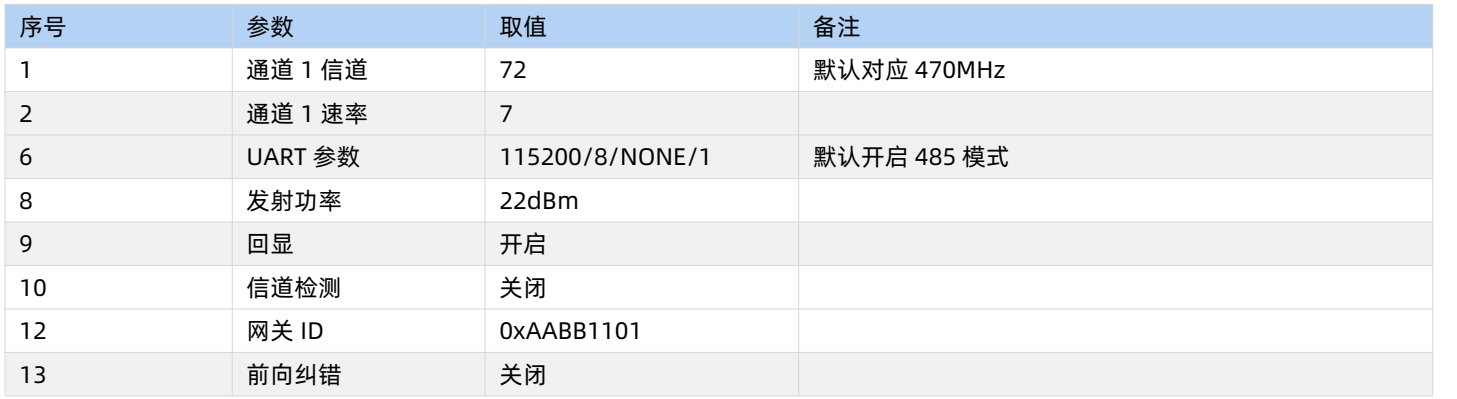

<span id="page-7-0"></span>2.1. 工作模式

USR-DR216-L 目前支持和 LG220 配合使用服务器主动下发、节点主动上报、集中器轮询、有人云模式四种工作模式。

<span id="page-7-1"></span>2.1.1. AT 指令模式

AT 指令模式主要实现用户通过串口发送命令设置模组相关的参数。

在 AT 指令模式下,模组串口用于接收 AT 命令,用户可以通过串口发送 AT 命令给模组,用于查询和设置模组的 UART、LoRa 等相 关参数。

详细的 AT 指令介绍请参考"**3.3 AT [指令格式](#page-29-0)**"

<span id="page-7-2"></span>2.1.2. 点对 LG220 协议工作模式介绍

<span id="page-7-3"></span>2.1.2.1. 主动上报模式

节点配置为 LG220 协议后,上电会根据配置参数自组网,节点入网后,用户便可以集中器为中心实现节点的局域网化管理与数据的。

- 通讯双方需满足 3 个条件:
- > 模组与集中器通道一*信道、速率参数*一致
- > 模组应用 ID 设置为待组网网关应用 ID
- 网关工作模式选择私有服务器->节点主动上报功能
- **注:**模组和集中器都有默认 LoRa 参数,默认参数如"**表 7**"所示:

#### **表 7 LoRa 参数**

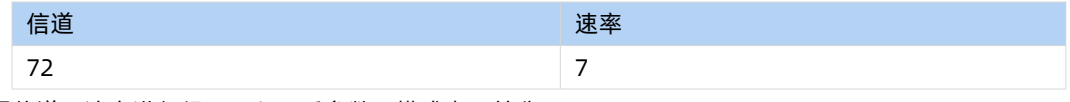

模组通过配置信道、速率进行组网,入网后参数、模式由网关分配。

工作流程:

模组上电后根据设置参数进行组网,组网成功后由网关分配工作参数。

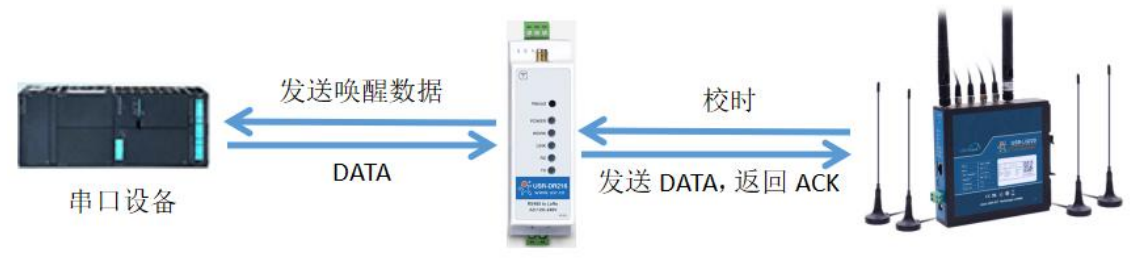

**图 9 主动上报模式**

通讯调试:

集中器设置:

- 节点数量:实际需要入网节点数量,单位:个(十进制)。
- 时隙:相邻两个节点数据传输间隔,如下图,Node-1 和 Node-2 之间的间隙时间,最大支持 65535ms,单位:毫秒(十进制)。
- 二次上报周期:本次上报数据结束到下一次上报的时间,最长支持10天,单位:秒(十进制)。
- 设置集中器工作模式为"节点主动上报",如"图 10"

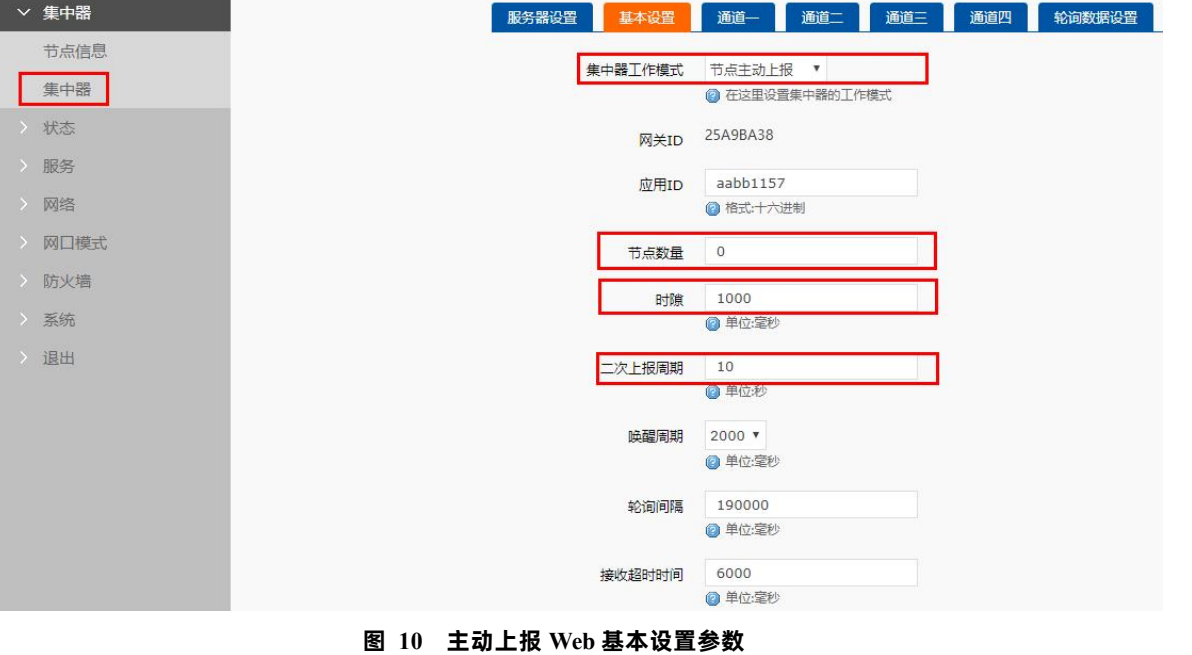

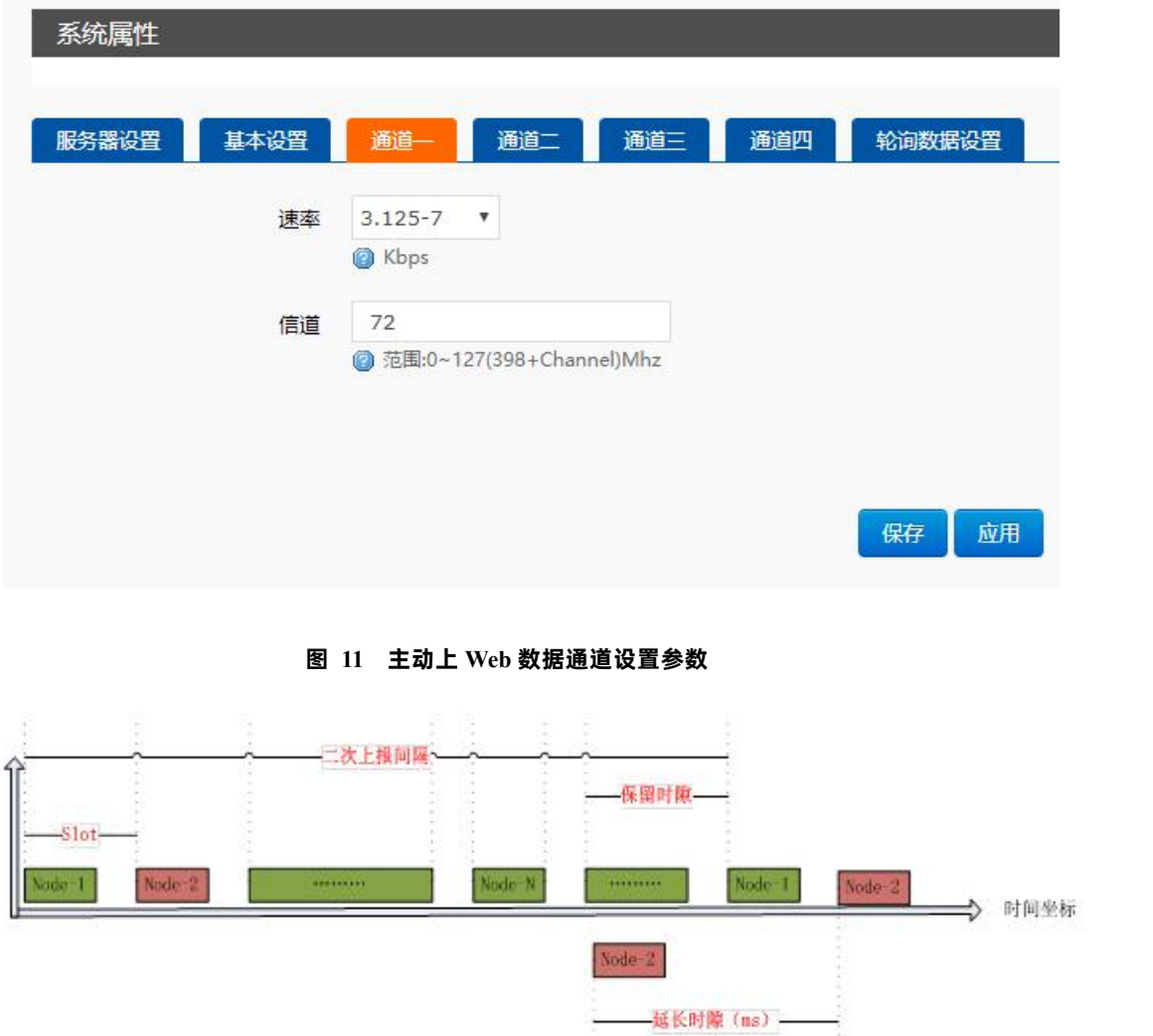

#### **图 12 主动上报时序**

如"**图 11**"所示,模块在上报期间(上报误差 1s)处于运行状态,其他期间处于低功耗模式,这样大大降低功耗。 模组设置:

配置模组为 LG220 协议,应用 ID 为网关应用 ID,信道、速率与网关通道一配置一致,具体见"**图 13**"

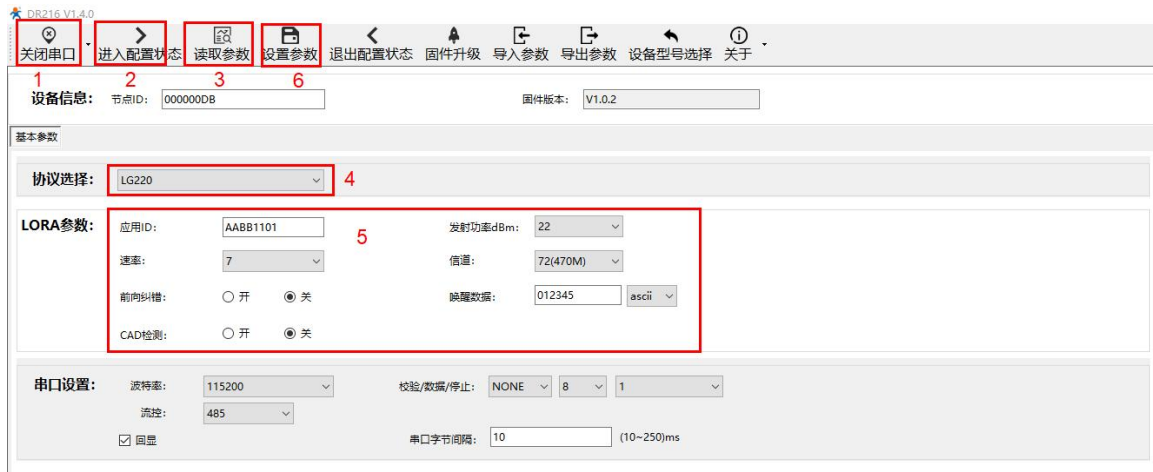

#### **图 13 节点参数配置**

#### 模块主动上报参考"**表 8**"AT 指令集:

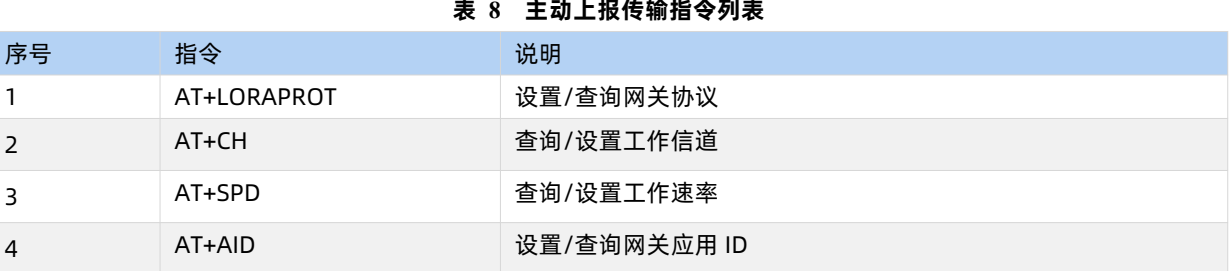

#### <span id="page-9-0"></span>2.1.2.2. 轮询唤醒模式

节点配置为 LG220 协议后, 上电会根据配置参数自组网, 节点入网后, 用户便可以集中器为中心实现节点的局域网化管理与数据的 交互。

- 通讯双方需满足 3 个条件:
- > 模组与集中器通道一*信道、速率参数*一致
- > 模组应用 ID 设置为待组网网关应用 ID
- 网关工作模式选择私有服务器->集中器轮询唤醒
- **注:**模组和集中器都有默认 LoRa 参数,默认参数如"**表 9**":

#### **表 9 LoRa 参数**

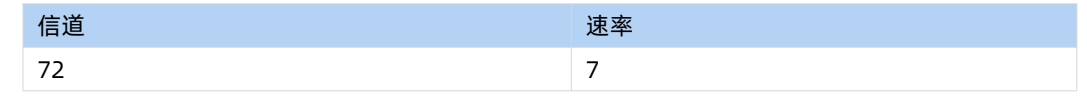

模组通过配置信道、速率进行组网,入网后参数、模式由网关分配。

工作流程:

模组上电后根据设置参数进行组网,组网成功后由网关分配工作参数

通讯调试:

集中器 web 设置,参考"**图 14**":

- 节点数量:实际需要入网的节点数量,单位:个(十进制)。
- 轮询周期:轮询所有节点后,到下一次开始轮询的周期,最大支持 10 天,单位:毫秒(十进制)。
- 唤醒周期:为集中器发送唤醒数据的时长,等于模块的休眠时长。模块每隔唤醒周期从休眠中唤醒检测工作状态,固定可选范围, 单位:毫秒(十进制)。
- 轮询超时时间:集中器唤醒某个模块发送数据后等待模块回复数据的时长,即接收超时时长,最大支持 65535ms,单位,毫 秒(十进制)。
- 设置集中器工作模式为集中器"轮询唤醒模式"。

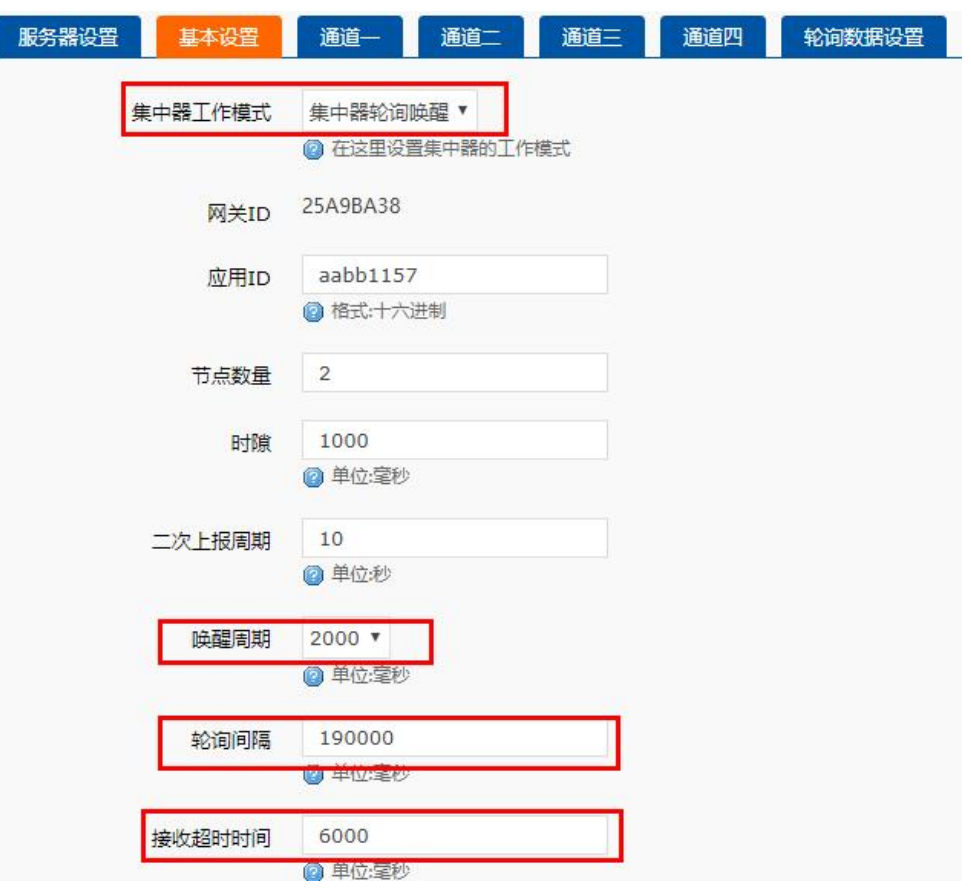

**图 14 轮询唤醒基本设置**

下面是轮询唤醒模式下模块和集中器数据传输时序,如"图 15"所示,接收到前导码的模块会被唤醒,直到接收完数据,然后模块进 行数据处理。

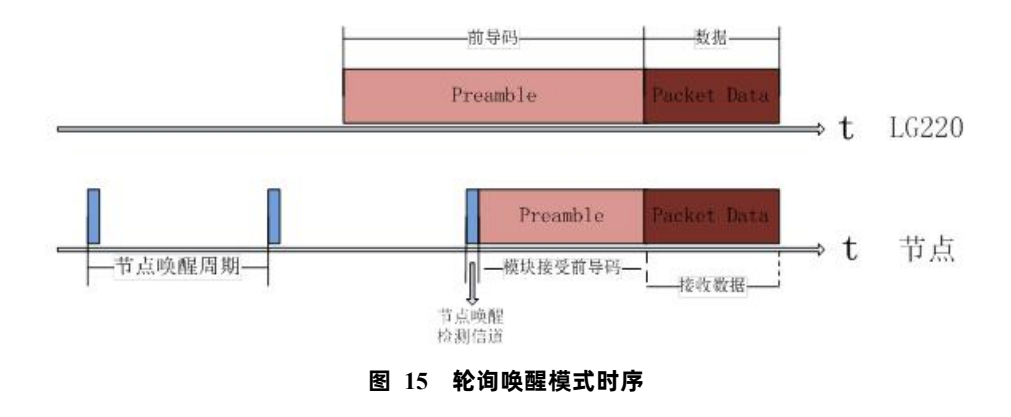

- 轮询数据设置,如"**图 16**"所示:在轮询唤醒模式下,需要集中器下发相应数据可以在"轮询数据设置"填写数据,数据格式 为十六进制(务必按照16进制设置),一组最大支持64字节;下发数据条数可设置(十进制),可最大设置16组数据轮询 下发。
- 轮询数据规则:第一组数据依次下发给该通道所有模块,等待轮询周期结束,第二组数据依次下发给该通道所有模块,依次类 推。

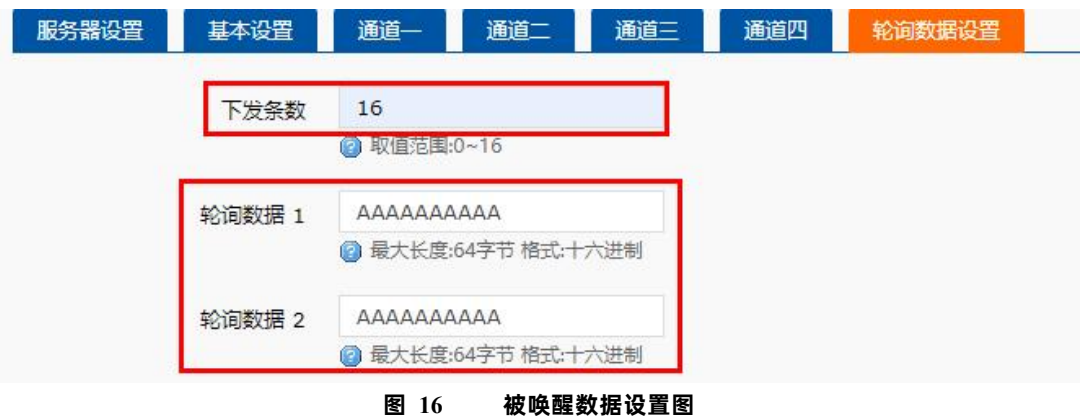

#### 模组设置:

配置模组为 LG220 协议,应用 ID 为网关应用 ID,信道、速率与网关通道一配置一致,具体见"**图 17**"

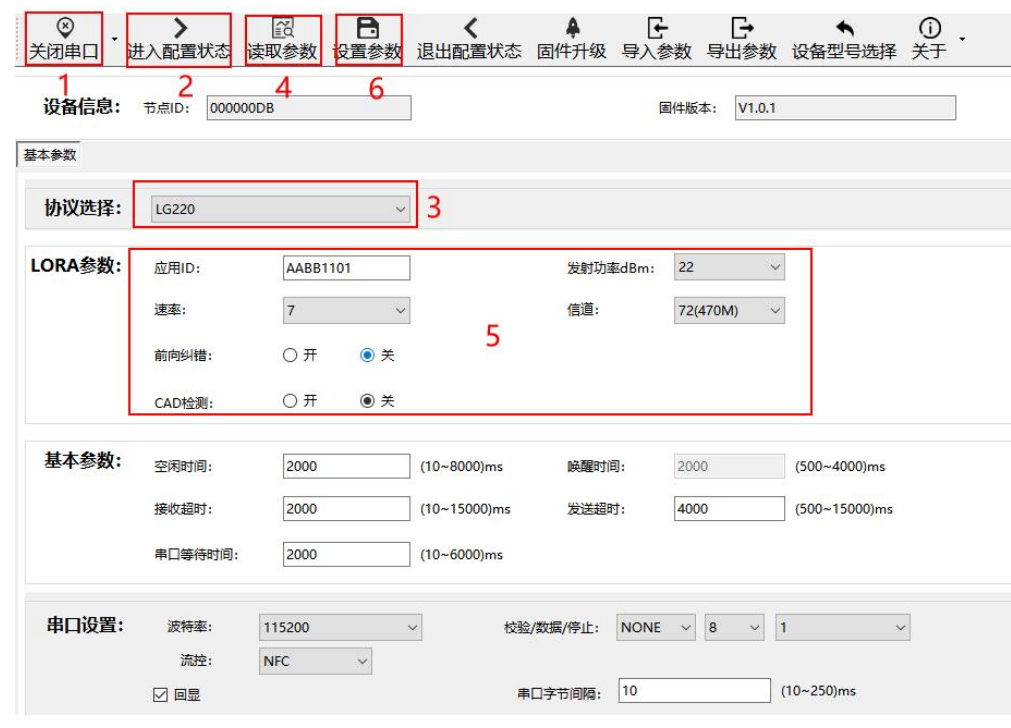

#### **图 17 节点参数配置**

#### 模块主动上报参考"**表 9**"AT 指令集:

#### **表 10 主动上报传输指令列表**

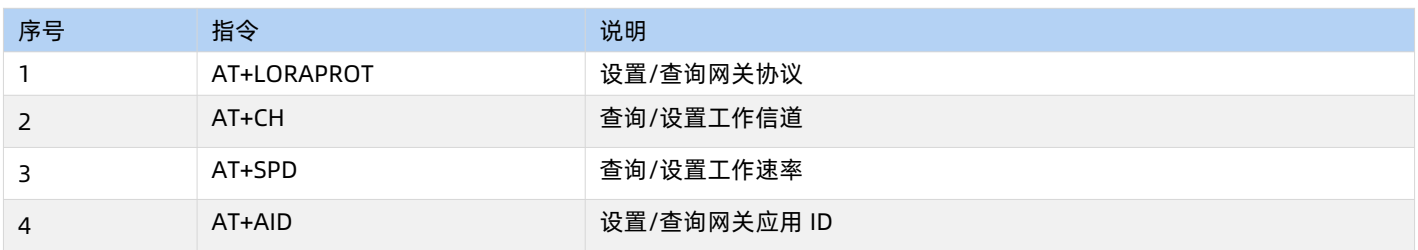

**注:**模块正常工作情况下,如果 LG220 web 中的以下任意选项被修改,模块可能会发生异常,此时需要重启 USR-DR216-L 模组。

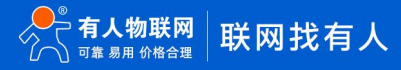

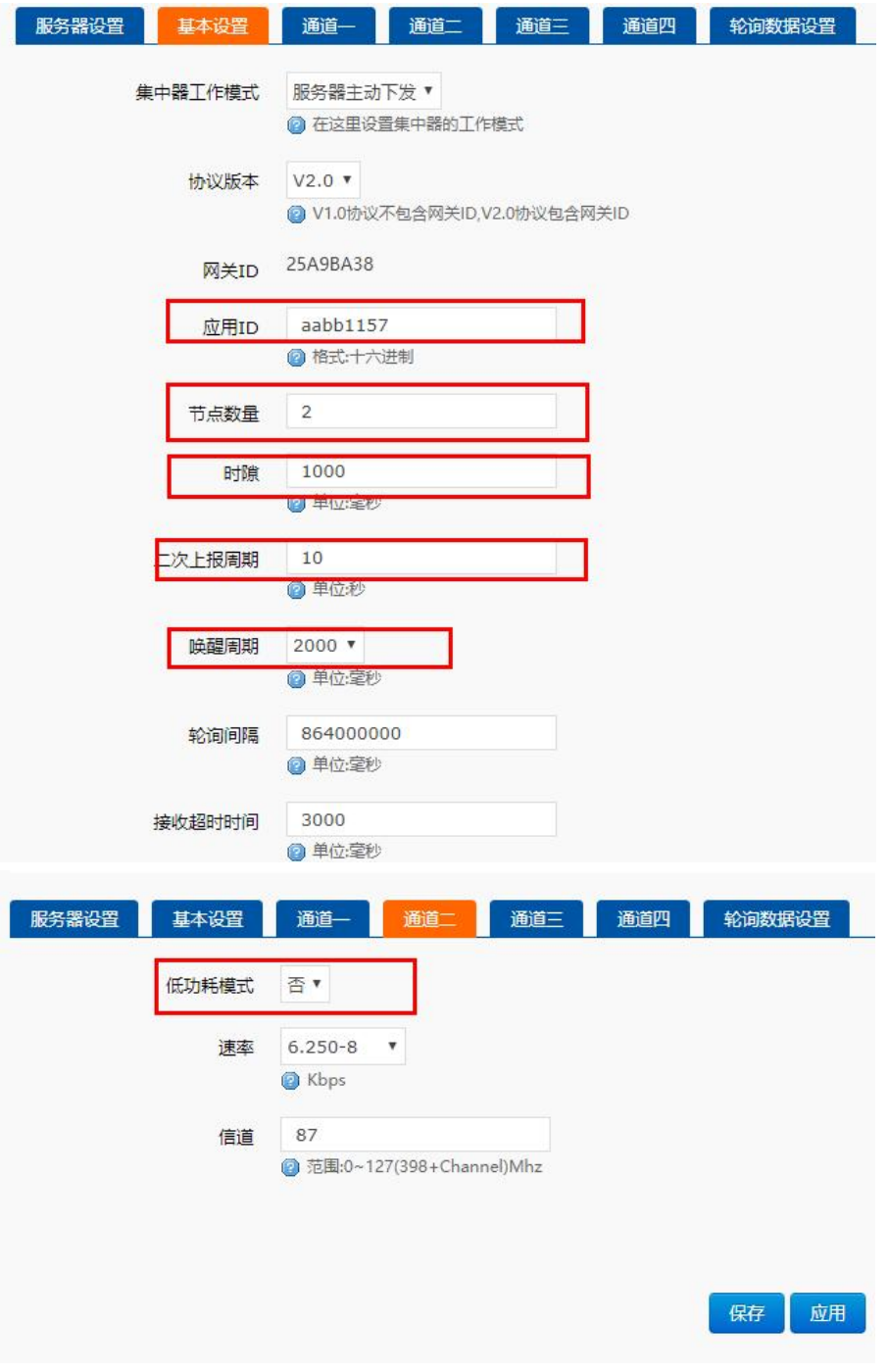

#### **图 18 需重启模组参数**

#### <span id="page-12-0"></span>2.1.2.3. 服务器下发模式

使用该模式,节点配置为 LG220 协议后,上电会根据配置参数自组网,节点入网后,用户便可以集中器为中心实现节点的局域网化 管理与数据的。

- 通讯双方需满足 3 个条件:
- > 模组与集中器通道一*信道、速率参数*一致
- > 模组应用 ID 设置为待组网网关应用 ID
- 网关工作模式选择私有服务器->服务器主动下发
- **注:**该模式必须基于集中器 V1.1.20 及以上版本
- **注:**模组和集中器都有默认 LoRa 参数,默认参数如"**表 10**":

**表 11 LoRa 参数**

| 信道       |  |
|----------|--|
| - -<br>- |  |

模组通过配置信道、速率进行组网,入网后参数、模式由网关分配。

工作流程,参考"图 19"所示:

1. 先将集中器【web 设置】和节点配置完成并重启,等待节点入网。

2. 关闭低功耗:集中器配置关闭低功耗时, 节点入网后会处于接收状态,接收到集中器下发的数据后通过串口发送出

去,节点实时可以发送数据,但可能会出现撞包的现象,需要客户自己做分时处理。

3. 开启低功耗:**注意 USR-DR216-L 不存在低功耗模式**,**该设置只对支持低功耗其他节点设备有效,(在使用 USR-DR216 下,LG220 开启低功耗无作用)**

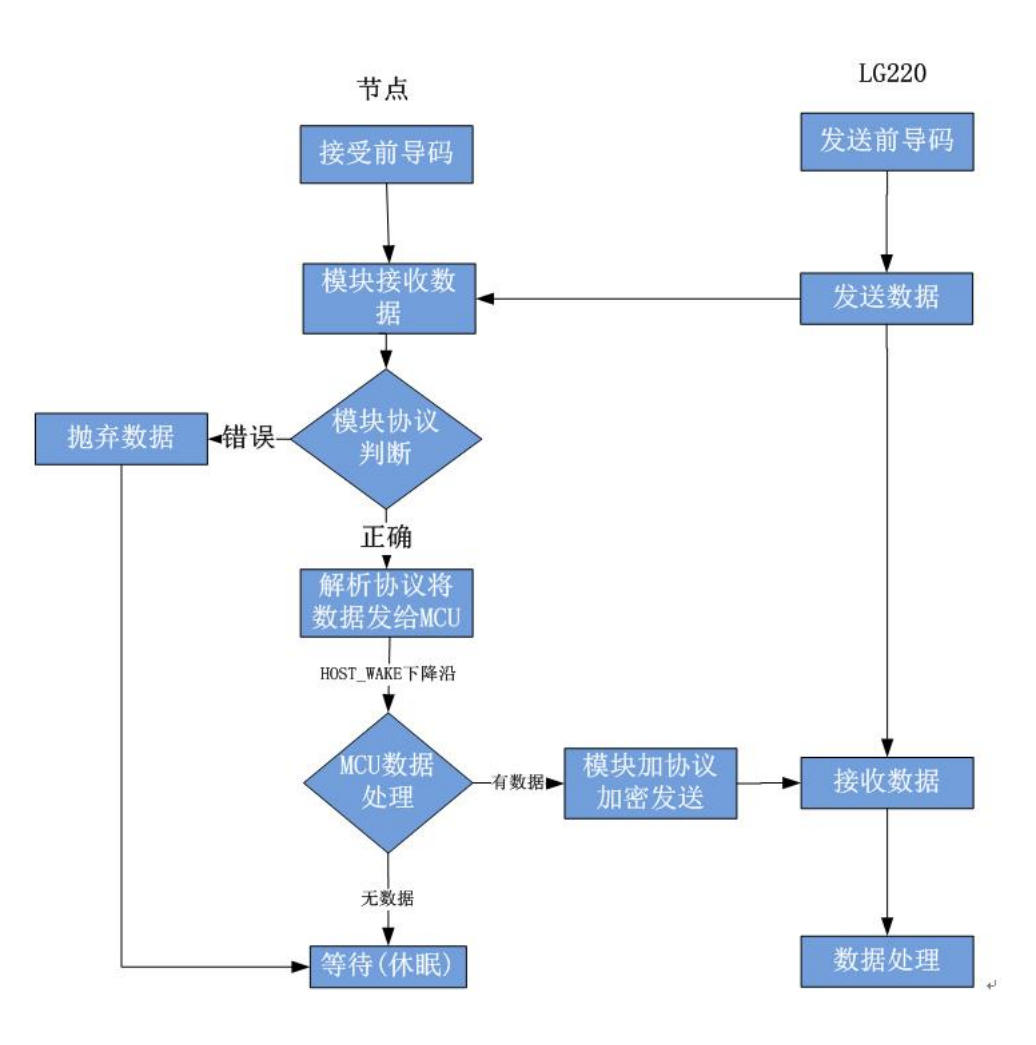

**图 19 服务器主动下发简易流程**

通讯调试:

集中器 web 设置,参考"**图 20**":

注意:由于服务器主动下发模式没有心跳交互,所以为了避免出现掉线现象,请参照以下设置。

工作模式设为集中器"服务器主动下发"。

节点数量:设置为 500 个,单位:个(十进制)。

轮询周期:设置为 864000000ms(10 天),单位:毫秒(十进制)。

唤醒周期:集中器发送唤醒数据的周期,等于 LORA 模块的低功耗时长,设置越大平均功耗越低,但实时性越差。模块每隔一 个唤醒周期从休眠中唤醒,检测工作状态。为固定可选范围,单位:毫秒(十进制)。

轮询超时时间:集中器唤醒某个模块发送数据后等待模块回复数据的时长,即接收超时时长,最大支持 65535ms,单位,毫秒 (十进制)。

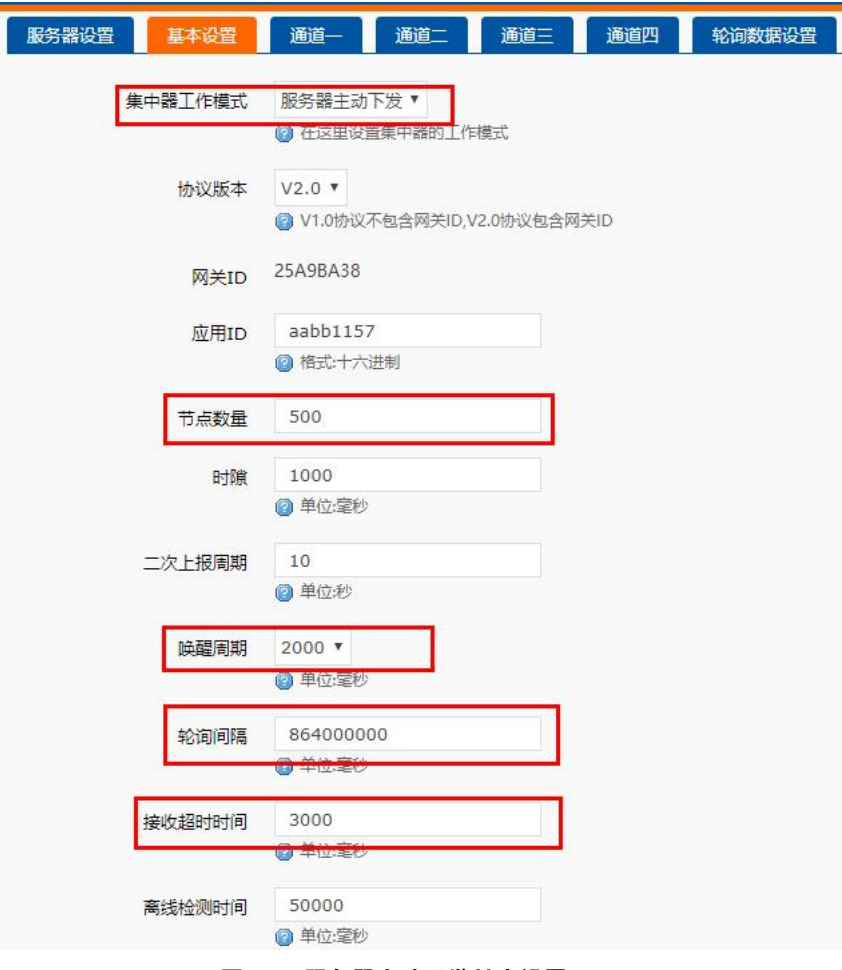

#### **图 20 服务器主动下发基本设置**

#### 模组设置:

配置模组为 LG220 协议,应用 ID 为网关应用 ID,信道、速率与网关通道一配置一致,具体见"**图 21**"

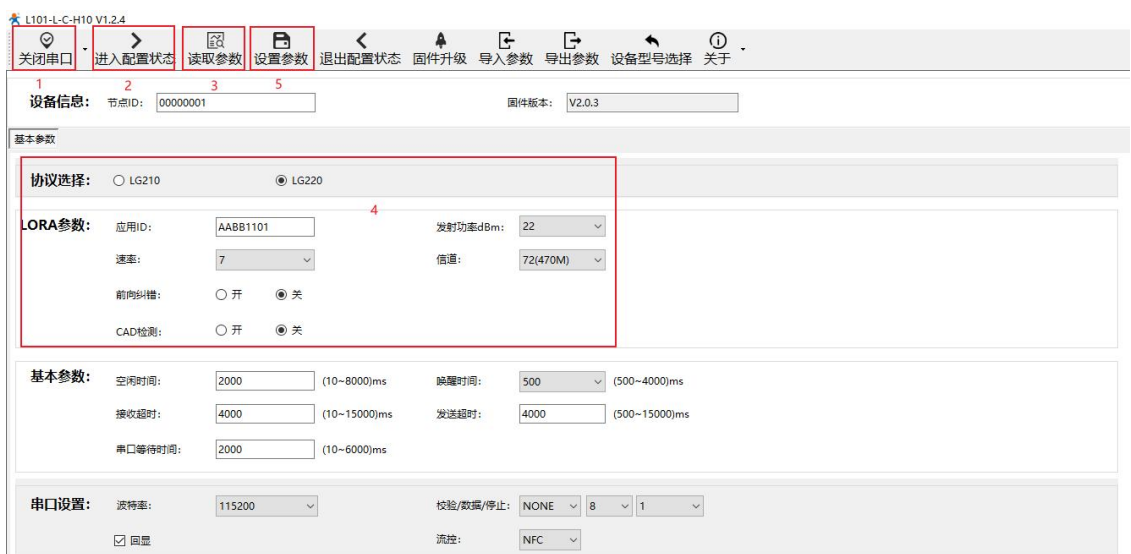

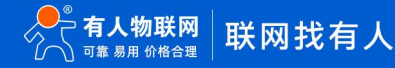

#### **图 21 节点参数配置**

模组设置 AT 指令集:

#### **表 12 模组设置指令列表**

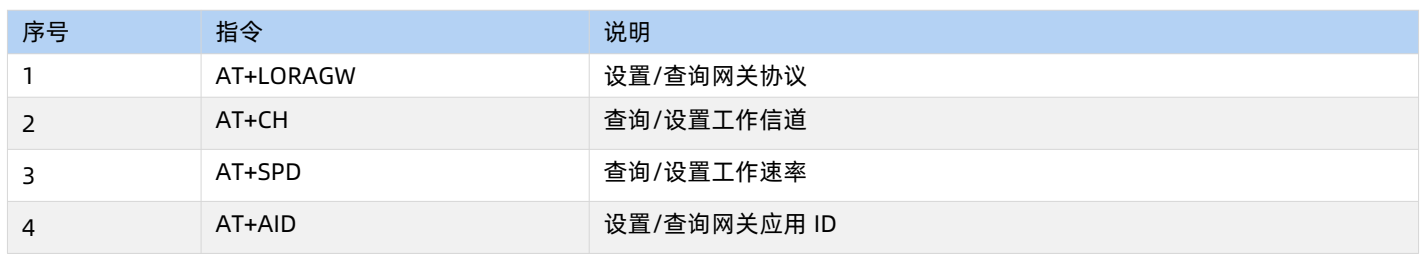

<span id="page-15-0"></span>2.1.2.4. 有人云模式

<span id="page-15-1"></span>2.1.2.4.1. 私有服务器+云监测模式

私有服务器+云监测模式下设备自动入网,入网后节点通过集中器设置的工作模式获取当前工作模式,其中主动上报模式、被动轮询 模式、服务器主动下发模式可参考上面章节的介绍,这里主要讲述云监测使用方法,设置方法参考"**图 22**"。

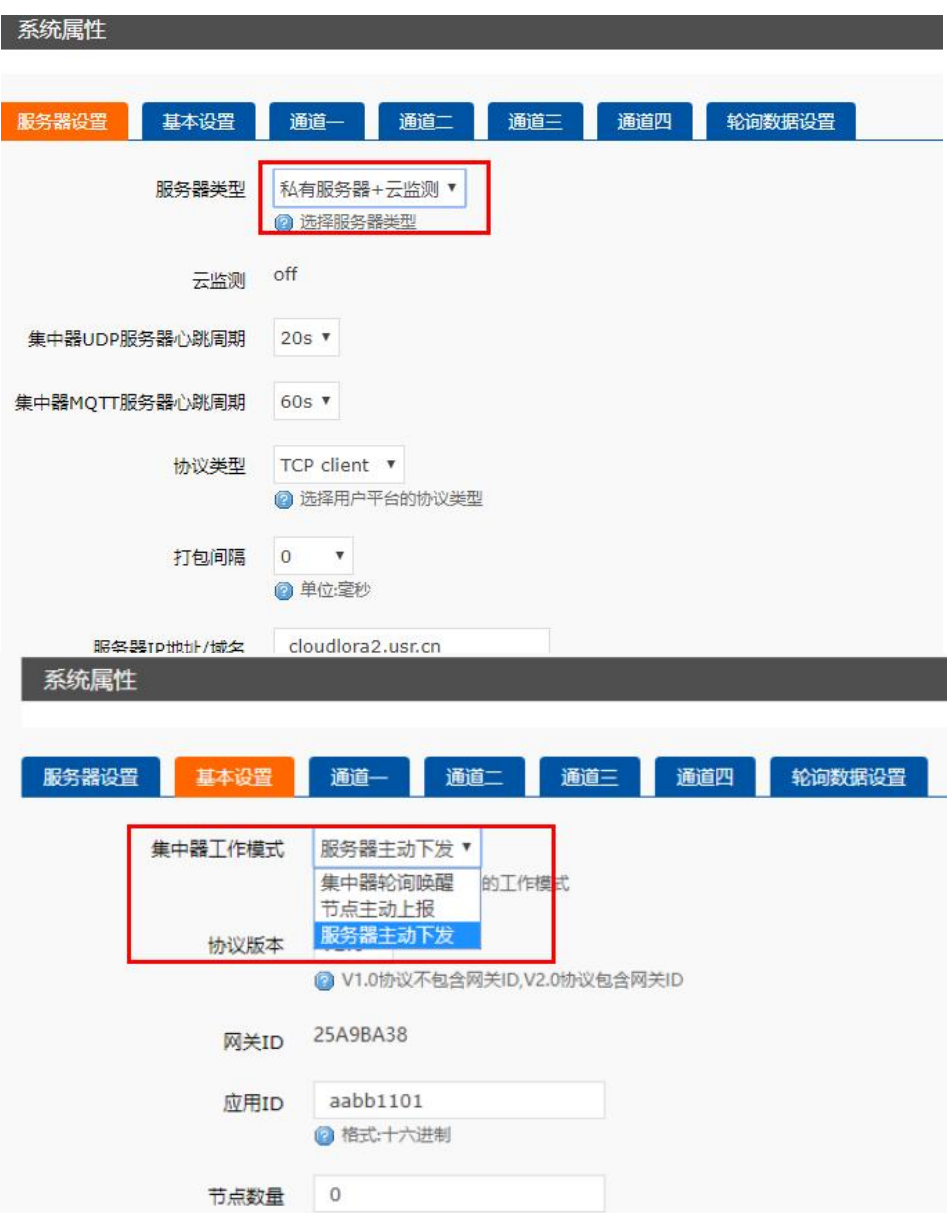

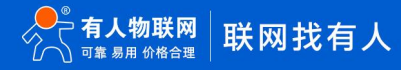

#### **图 22 私有服务器+云监测模式**

云监测可用于监测云端列表中当前已添加设备的设备信息,实现远程监控、网络监测等功能(注:必须保证节点入网的集中器已添加 到云端,且能正常上线,集中器添加方法可查看 USR-LG220-L 说明书)。

#### **操作流程:**

- 1. 先将集中器【web 设置】和设备配置完成并重启,等待设备入网;
- 2. 打开有人云,在云监测模块中,点击设备管理然后选择添加设备;
- 3. 查看节点贴膜上的 SN 和 NID, 分别输入到 SN 框和 MAC/IMEI 框中;
- 4. 设置设备名称并选择对应的项目分组,点击下一步;
- 5. 选择产品模板,支持新建模板,设置模板名称和采集方式;也可以从现有项目分组模板中选择添加;
- 6. 设置轮询超时时间,添加完成;
- 7. 等待集中器和节点上线,查看设备信息(**集中器云端添加步骤同上述 2-6 步,集中器贴膜对应 SN 和 MAC**),节点与集中

器在云端上线后自动更新自身设备信息。

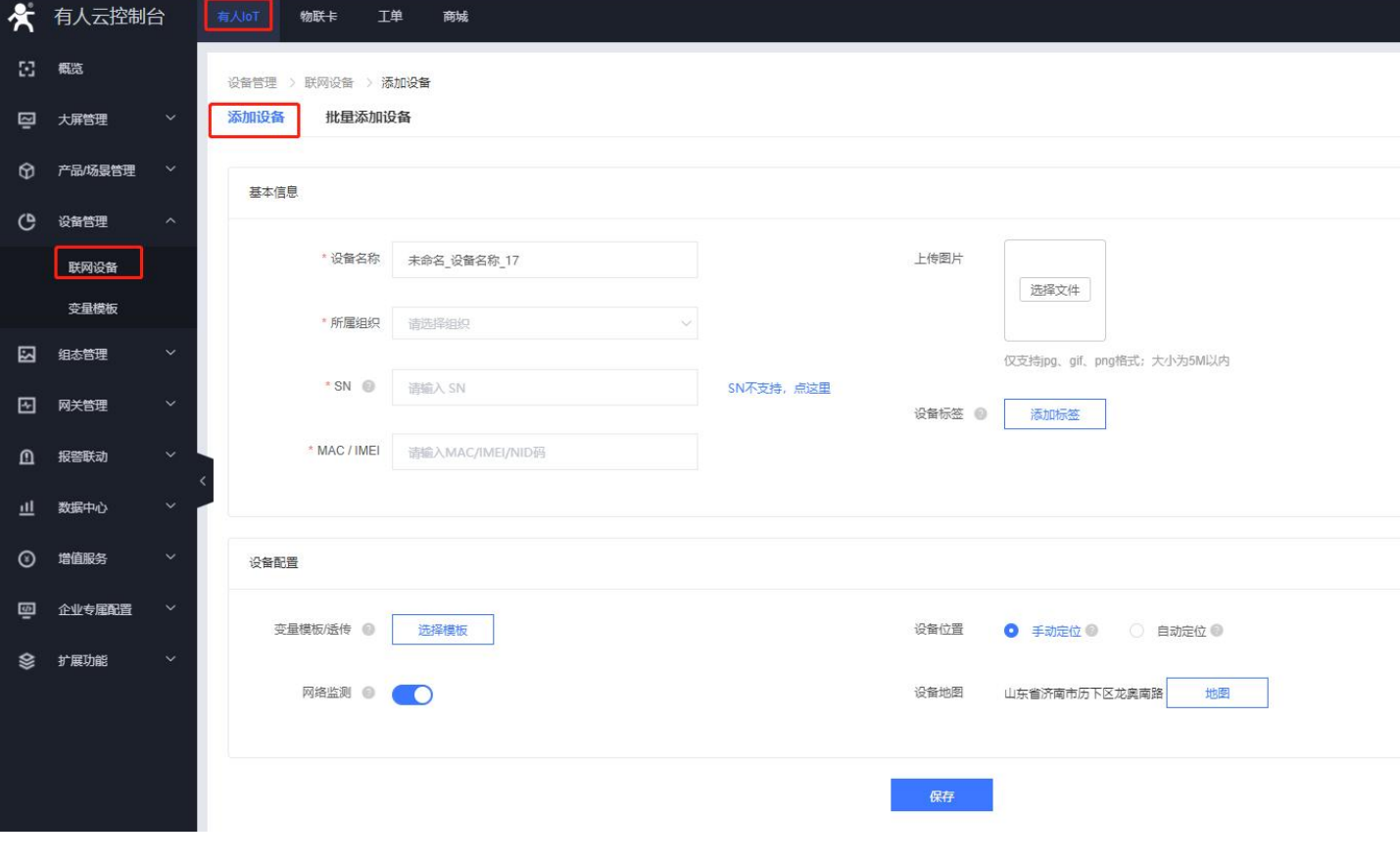

**图 23 添加设备**

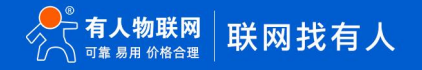

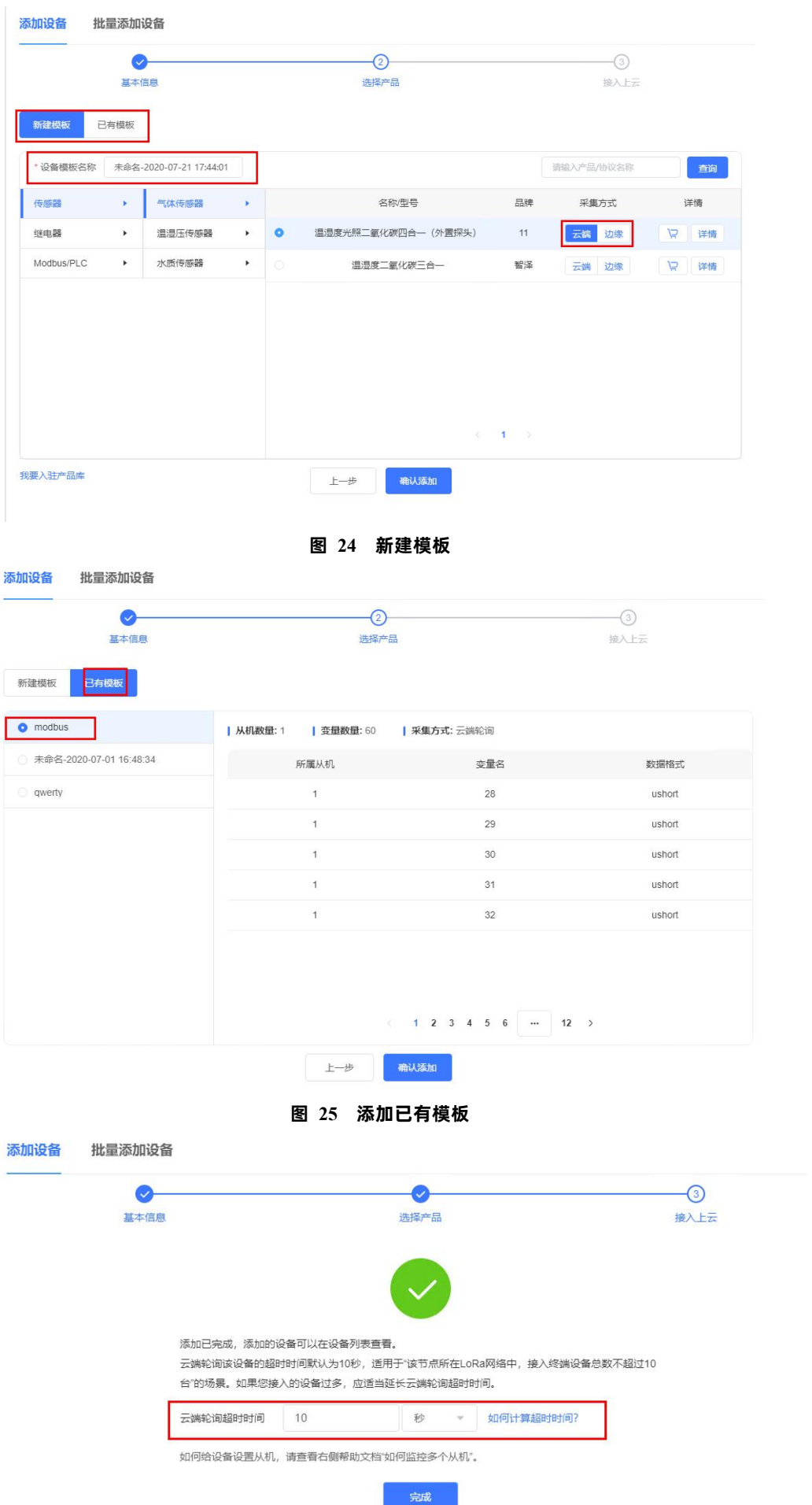

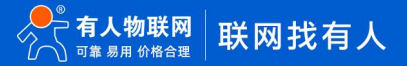

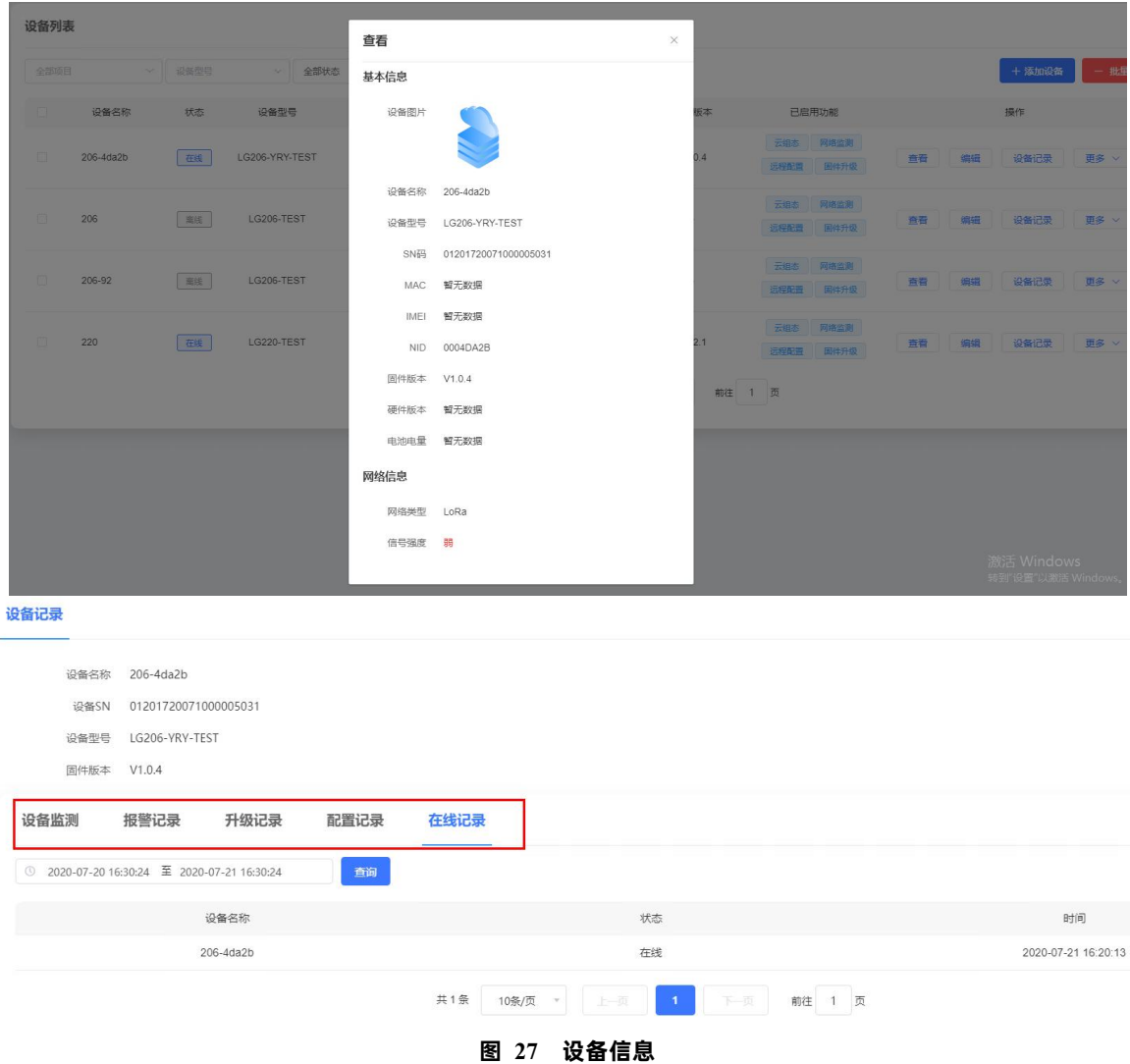

**图 26 设置轮询超时**

#### 2.1.2.4.2. 有人云/有人云私有部署模式

有人云模式没有时分复用的处理机制,设备默认为接收状态,可以实时发送数据,但可能会出现撞包的现象,需要客户自己做分时处 理,用于客户终端设备与有人云服务器的数据交互场合,例如智慧农业,远程灌溉控制、传感器数据采集、预警上报等(注:必须保证节 点入网的集中器已添加到云端,且能正常上线,集中器添加方法可查看 LG220 说明书)。

有人云私有部署模式与有人云模式功能一致,仅服务器 IP 地址不同,使用者可根据自身服务器需求进行模式切换。设置可参考"**图 28**"。

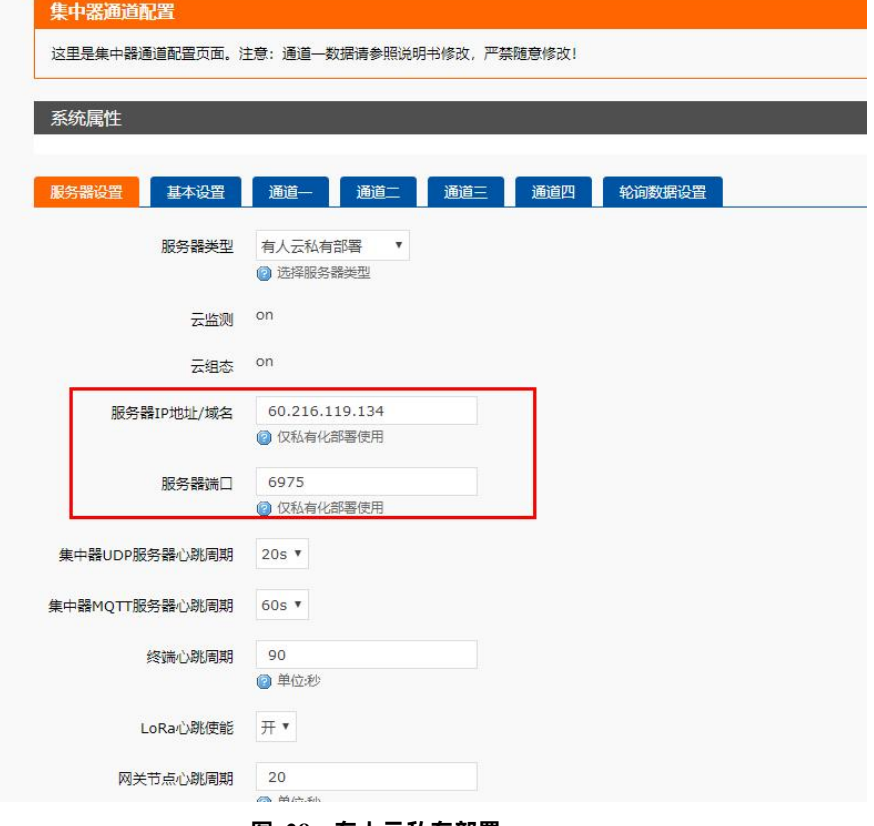

**图 28 有人云私有部署**

#### **操作流程:**

- 1. 先将集中器【web 设置】和设备配置完成并重启,等待设备入网;
- 2. 打开有人云控制台,在云组态模块中,点击设备管理然后选择添加设备;
- 3. 查看节点贴膜上的 SN 和 NID, 分别输入到 SN 框和 MAC/IMEI 框中;
- 4. 设置设备名称并选择对应的项目分组,点击下一步;
- 5. 选择产品模板,支持新建模板,设置模板名称和采集方式;也可以从现有项目分组模板中选择添加;
- 6. 设置轮询超时时间,添加完成
- 7. 等待集中器和节点上线(**集中器云端添加步骤同 2.1.2.4.1. [私有服务器+云监测模式中](#page-15-1)操作步骤 2-6 步**,集中器贴膜对应 SN 和 MAC)
- 8. 云端根据设置的采集频率进行周期采集客户终端设备数据

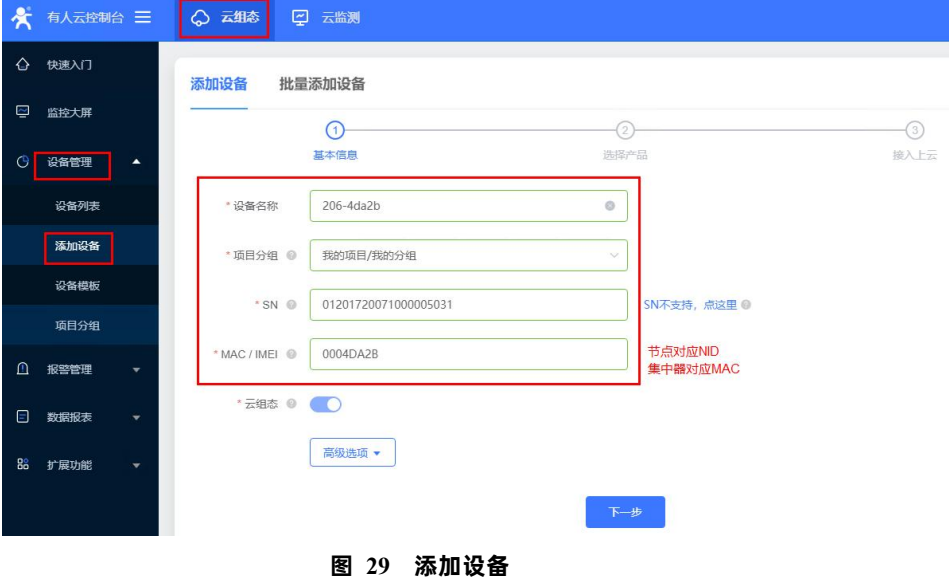

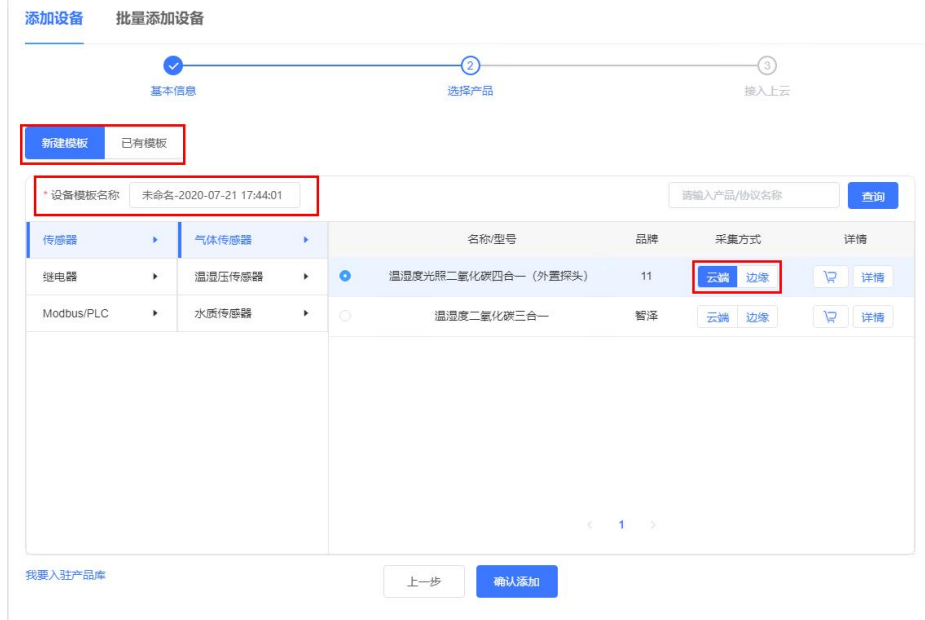

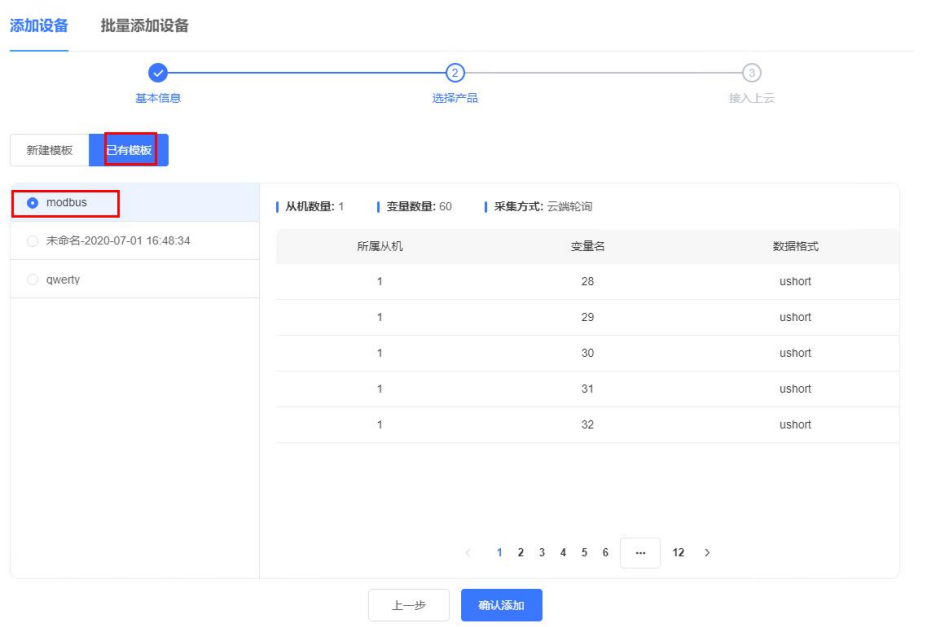

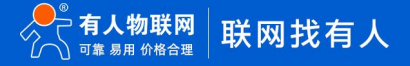

**图 30 添加模板**

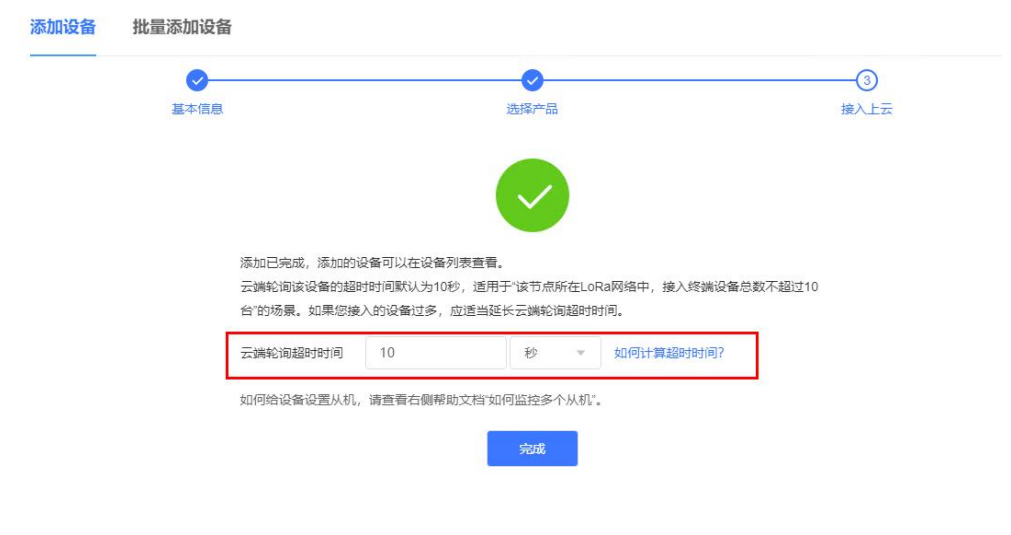

**图 31 设置轮询超时**

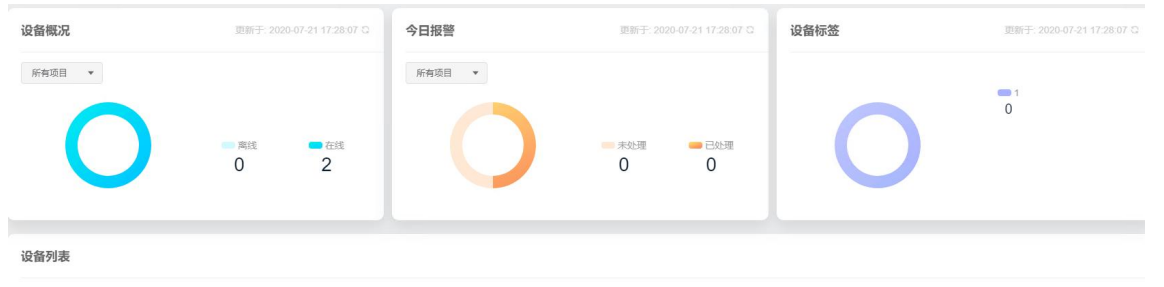

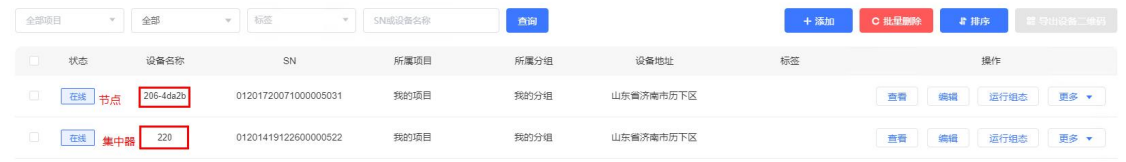

**图 32 设备上线**

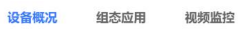

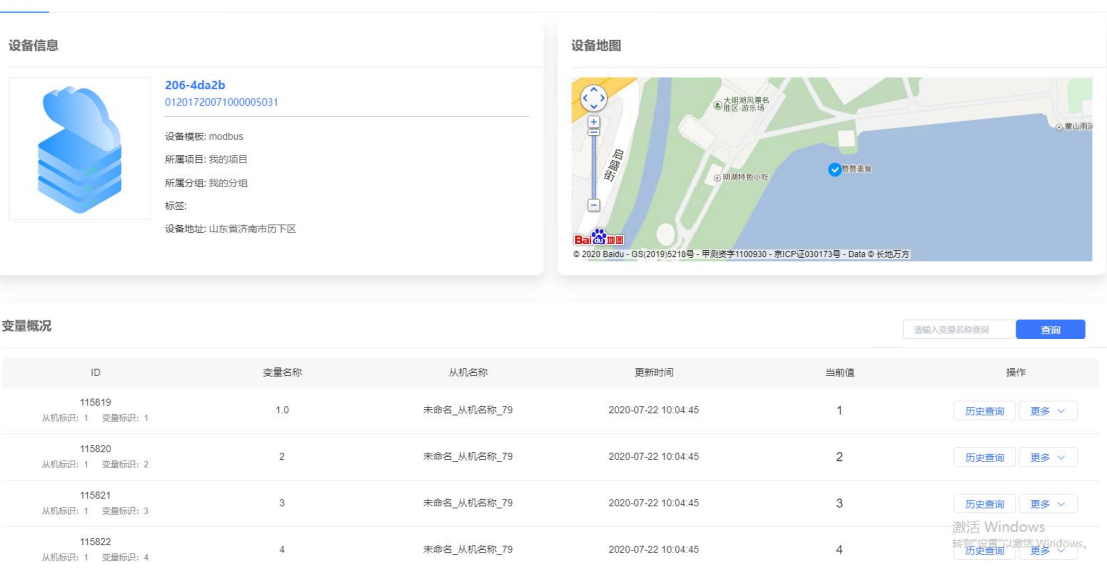

**图 33 数据采集**

2.1.2.4.3. 数据透传

数据透传主要用于验证云端与客户终端设备是否建立通信,帮助使用者快速熟悉云端使用方法和通信过程搭建步骤,便于使用过程中 搭建调试。(**注:云端数据透传通信过程中,尽量保证一发一收,若云端连续 2 次下发数据无回复,会造成集中器未收到节点回复认为节 点离线的异常**)

#### **操作流程:**

- 1. 先将集中器【web 设置】和设备配置完成并重启,等待设备入网;
- 2. 打开有人云控制台,点击设备管理--联网设备,选择添加设备;
- 3. 查看节点贴膜上的 SN 和 NID,分别输入到 SN 框和 MAC/IMEI 框中;
- 4. 设置设备名称并选择对应的项目分组,点击下一步;
- 5. 选择产品模板,支持新建模板,设置模板名称和采集方式;也可以从现有项目分组模板中选择添加;
- 6. 设置轮询超时时间,添加完成
- 7. 等待集中器和节点上线(**集中器云端添加步骤同 2.1.1.3.1 [私有服务器+云监测模式中](#page-15-1)操作步骤 2-6 步,**集中器贴膜对应 SN 和 MAC)
- 8. 上线成功后,进入云检测,点击设备管理,选择设备列表中节点"更多" → "数据调试", 就可以通过云端和挂载在上 线节点下的客户终端设备进行数据透传通信。

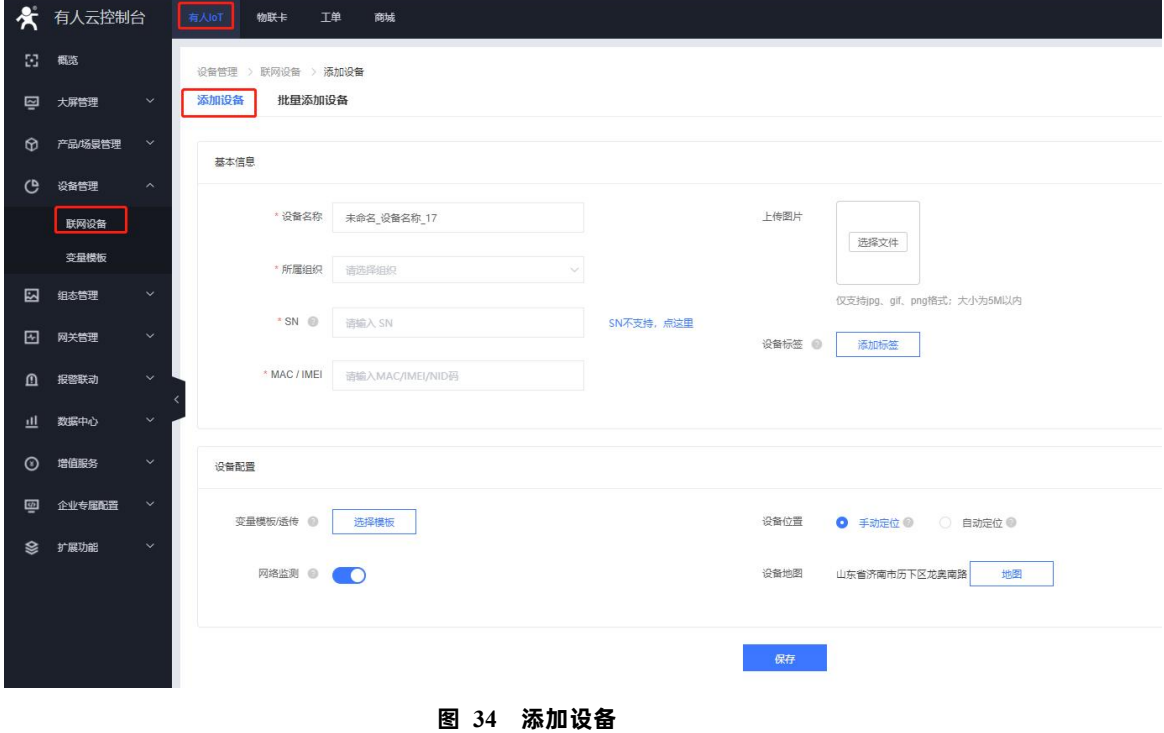

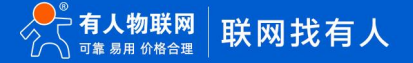

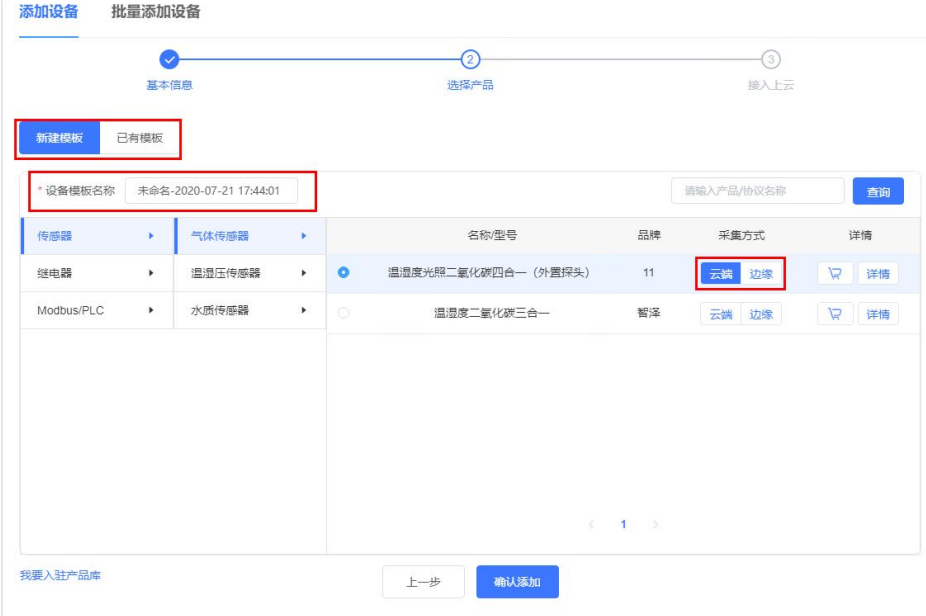

**图 35 新建模板**

| 批量添加设备<br>添加设备          |                    |                       |            |  |
|-------------------------|--------------------|-----------------------|------------|--|
| 基本信息<br>已有模板<br>新建模板    | ඛ<br>选择产品          |                       | 3)<br>接入上云 |  |
| c modbus                | 从机数量: 1   变量数量: 60 | 采集方式: 云端轮询            |            |  |
| 未命名-2020-07-01 16:48:34 | 所属从机               | 变量名                   | 数据格式       |  |
| gwerty                  | $\overline{1}$     | 28                    | ushort     |  |
|                         | $\mathbf{1}$       | 29                    | ushort     |  |
|                         | $\mathbf{1}$       | 30                    | ushort     |  |
|                         | $\mathbf{1}$       | 31                    | ushort     |  |
|                         | $\overline{1}$     | 32                    | ushort     |  |
|                         | 上一步                | (123456<br>12<br>确认添加 |            |  |

**图 36 添加已有模板**

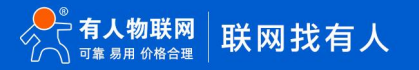

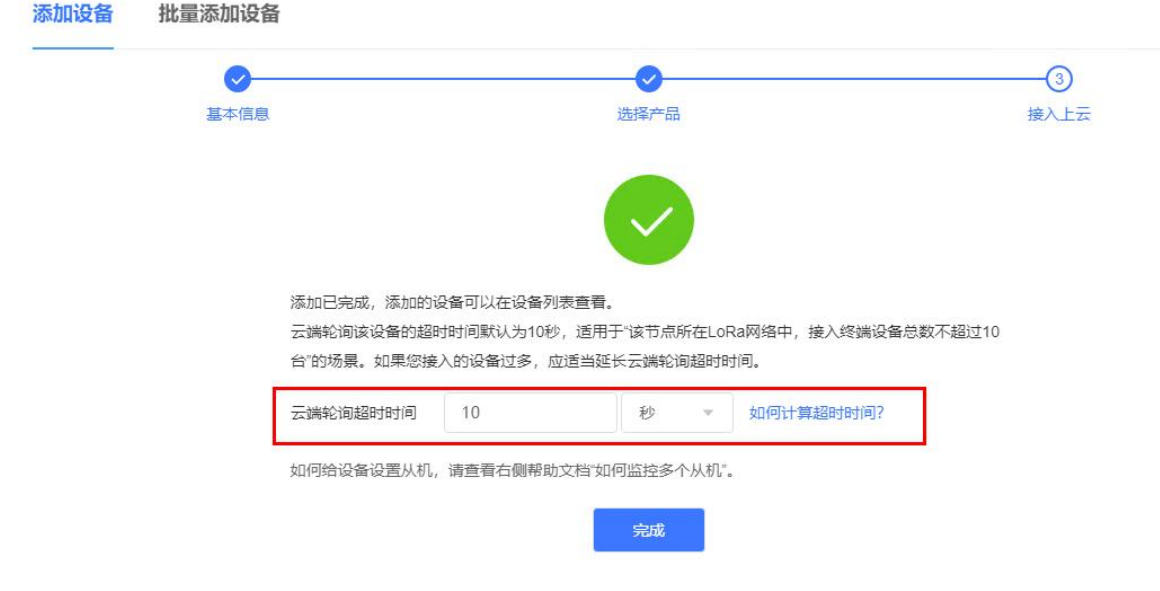

**图 37 设置轮询超时**

| 设备概况                        | 更新于: 2020-07-21 17:28:07 C                      | 今日报警                 | 更新于: 2020-07-21 17:28:07 C         | 设备标签           | 更新于: 2020-07-21 17:28:07 C                                 |  |  |  |  |
|-----------------------------|-------------------------------------------------|----------------------|------------------------------------|----------------|------------------------------------------------------------|--|--|--|--|
| 所有项目<br>$\mathbf{v}$        |                                                 | 所有项目<br>$\mathbf{v}$ |                                    |                | $-1$                                                       |  |  |  |  |
|                             | 高线<br>一在线<br>$\overline{2}$<br>$\boldsymbol{0}$ |                      | 未处理<br>一已处理<br>0<br>$\overline{0}$ |                | $\circ$                                                    |  |  |  |  |
| 设备列表                        |                                                 |                      |                                    |                |                                                            |  |  |  |  |
| 全部<br>全部项目<br>$\mathcal{P}$ | $-155$<br>$\mathcal{L}$                         | SN或设备名称<br>直询        |                                    | C 批量删除<br>+ 添加 | # 排序<br>2 导出设备二维码                                          |  |  |  |  |
| 状态<br>设备名称<br>n a           | ${\sf SN}$                                      | 所属项目<br>所属分组         | 设备地址                               | 标签             | 操作                                                         |  |  |  |  |
| 0<br>206-4da2b<br>在线 节点     | 01201720071000005031                            | 我的项目<br>我的分组         | 山东省济南市历下区                          | 查看<br>编辑       | 运行组态<br>更多 ▼                                               |  |  |  |  |
| $\Box$<br>220<br>在线<br>集中器  | 01201419122600000522                            | 我的项目<br>我的分组         | 山东省济南市历下区                          | 查看<br>编辑       | 更多 v<br>运行组态                                               |  |  |  |  |
|                             |                                                 | 图 38                 | 设备上线                               |                |                                                            |  |  |  |  |
| 永<br>有人云控制台 三<br>◎ 云组态      | 四 云监测                                           |                      |                                    |                | <b>Q</b><br><b>5 English ▼ 服务支持 ▼ 用户权限 ▼ 18853976082 ▼</b> |  |  |  |  |
| △ 1590thès                  |                                                 |                      |                                    |                |                                                            |  |  |  |  |

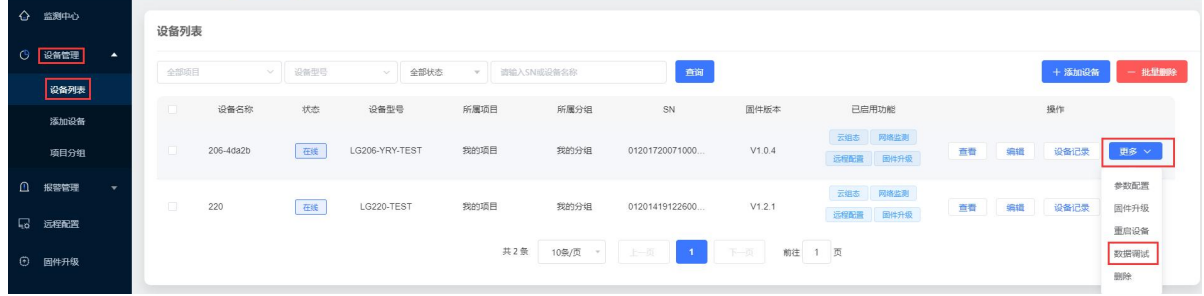

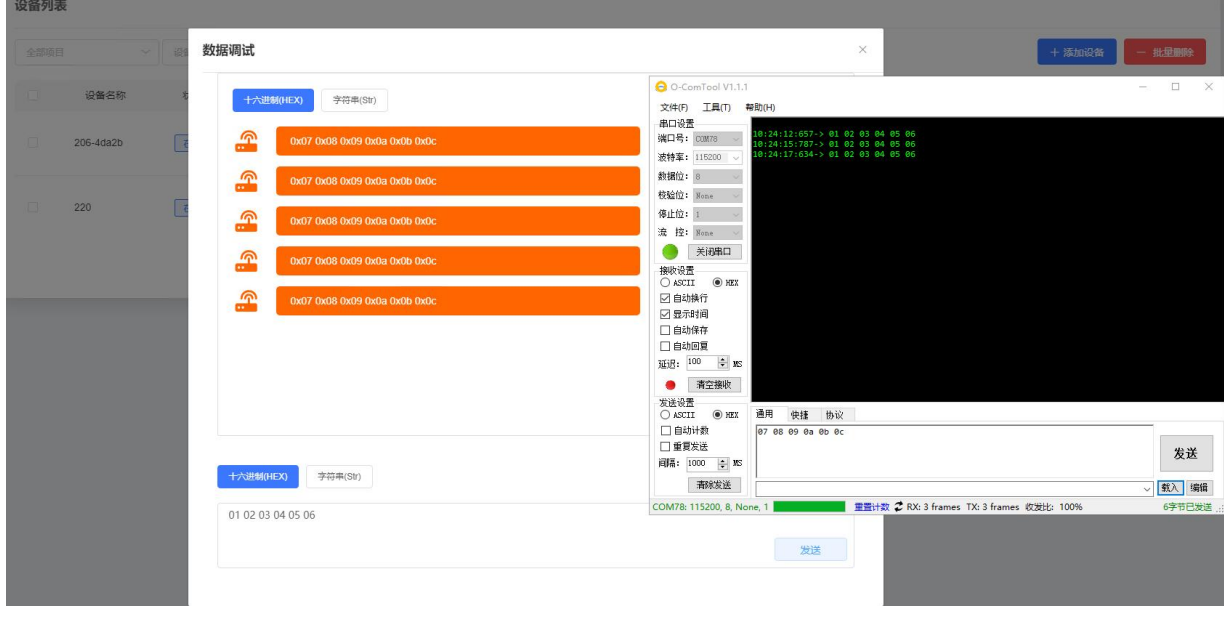

**图 39 数据透传**

#### <span id="page-25-0"></span>2.2. 固件升级

#### <span id="page-25-1"></span>2.2.1.升级工具获取

<span id="page-25-2"></span>本产品使用设置软件通过串口进行升级操作,设置软件可从官网下载,下载地址: <https://www.usr.cn/Download/1301.html> 2.2.2.固件升级步骤

模组进入串口升级模式,有两种方式:

- 1. 拉低 Reload 引脚之后给模组上电;
- 2. 打开 LoRa 设置软件(选择 DR216)进入,打开串口,点击进入配置状态,手动输入 AT+BOOT=1<CR><LF>,模组回复"bootloader

#### Start!"即进入串口升级模式;

进入串口升级模式后,打开 LoRa 设置软件(选择 DR216)进入,按照"**图 40**"进行操作。图中序号依次对应以下 5 个步驟:

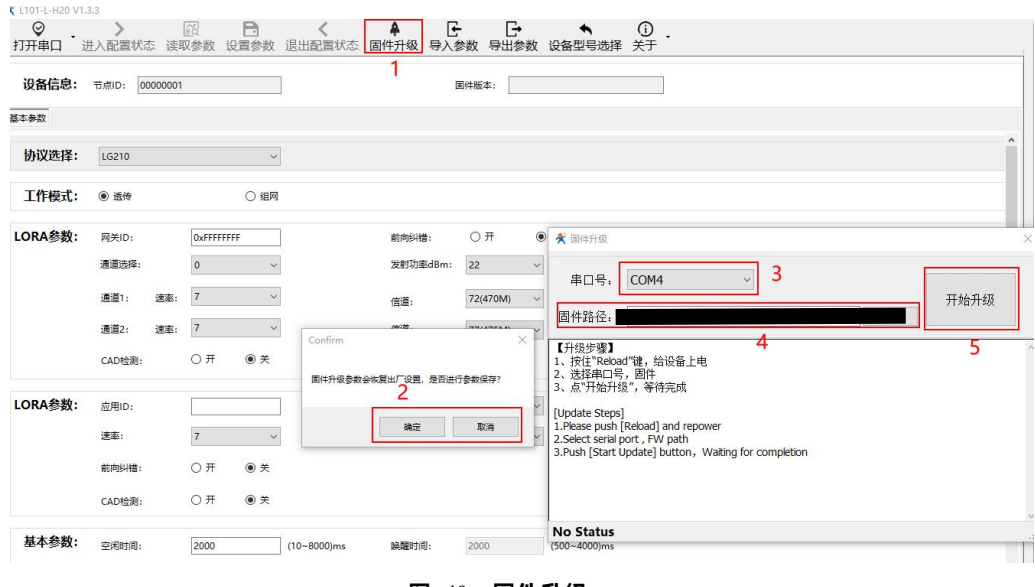

**图 40 固件升级**

- (1) 通过配置软件点击固件升级;
- (2) 串口升级可能会导致参数恢复出厂设置,选择确定根据提示进行保存操作,保存完成后会自动弹出"固件升级"软件;

选择取消直接打开"固件升级"软件;

- (3) 选择对应的串口;
- (4) 打开提供的升级固件(\*.hex);
- (5) 点击下载,等待下载完成即可;

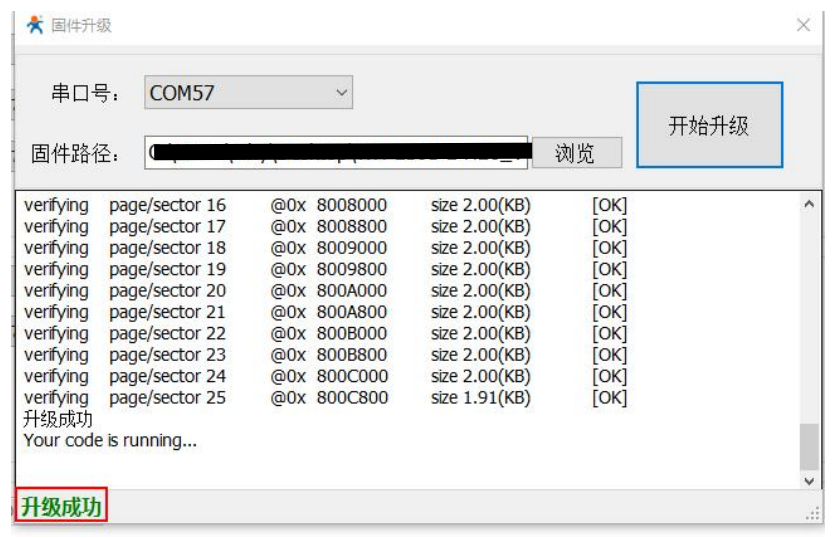

#### **图 41 固件升级成功界面**

### <span id="page-26-0"></span>**3. 产品配置**

#### <span id="page-26-1"></span>3.1. 配置工具

产品配有通用设置软件(AT 指令设置软件)以及配套设置软件,支持参数设置,可简化用户的操作,推荐使用配套设置软件来配置 参数。

#### 3.1.1. 配套设置软件

<span id="page-26-2"></span>该配套设置软件适用于 USR-DR216 的参数读取以及配置。"**图 42**"中序号依次对应以下 6 个步骤:

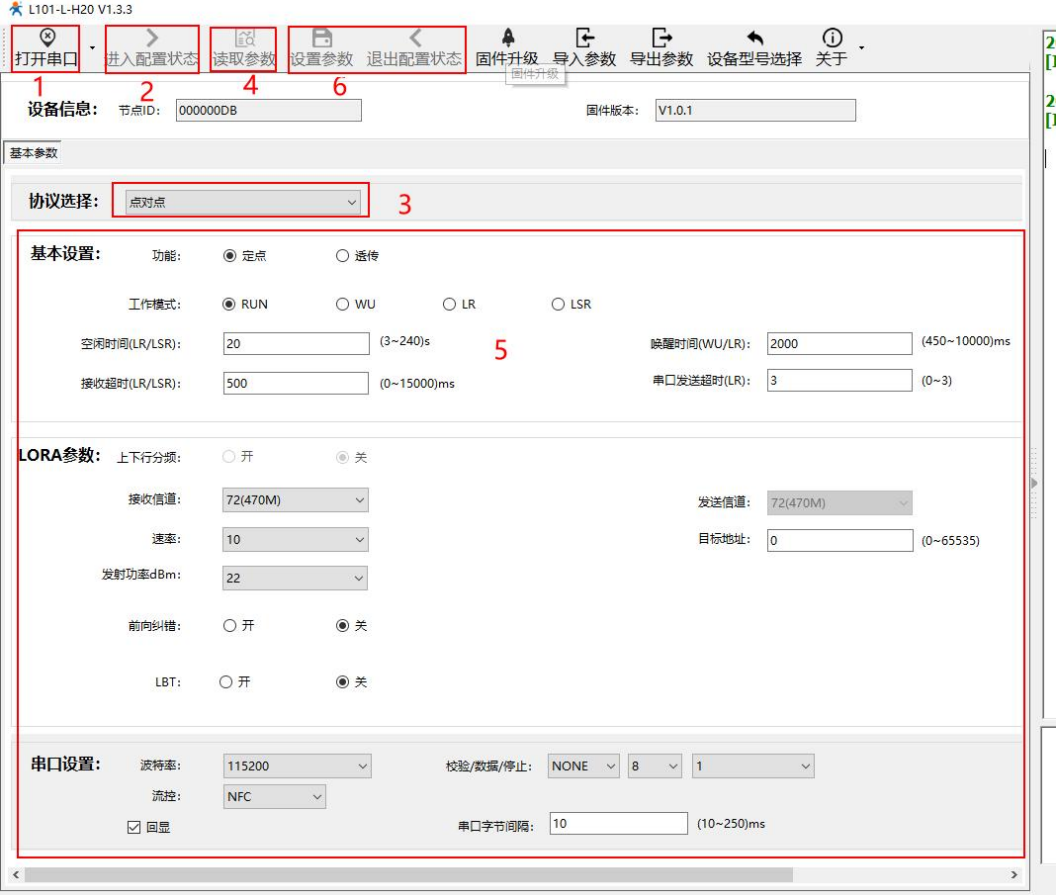

**图 42 USR-DR216-L 设置软件**

1. 点击打开串口按钮的下拉菜单中的串口配置按键,选择连接节点的串口,将波特率、校验位、数据位、停止位设置为节点对应 参数,节点串口默认参数为 115200、NONE、8、1。点击打开串口按钮。

2. 点击进入配置状态按钮,节点回复+OK,即节点进入 AT 指令模式。

3. 选择点网关协议。

4. 点击读取参数按钮,软件自动读取节点参数信息。

5. 可在基本参数中查看以及修改节点参数。

6. 如果是读取参数则点击退出配置状态按钮退出 AT 指令模式;如果是设置参数则点击设置参数按钮,软件会自动设置节点参数, 设置完毕后节点重启,参数生效。

<span id="page-27-0"></span>配套设置软件下载地址:**<https://www.usr.cn/Download/1301.html>**

3.1.2. 通用设置软件

通用设置软件可以对不同的 LoRa 产品进行参数读取以及配置。"**图 43**"中序号依次对应以下 4 个步骤:

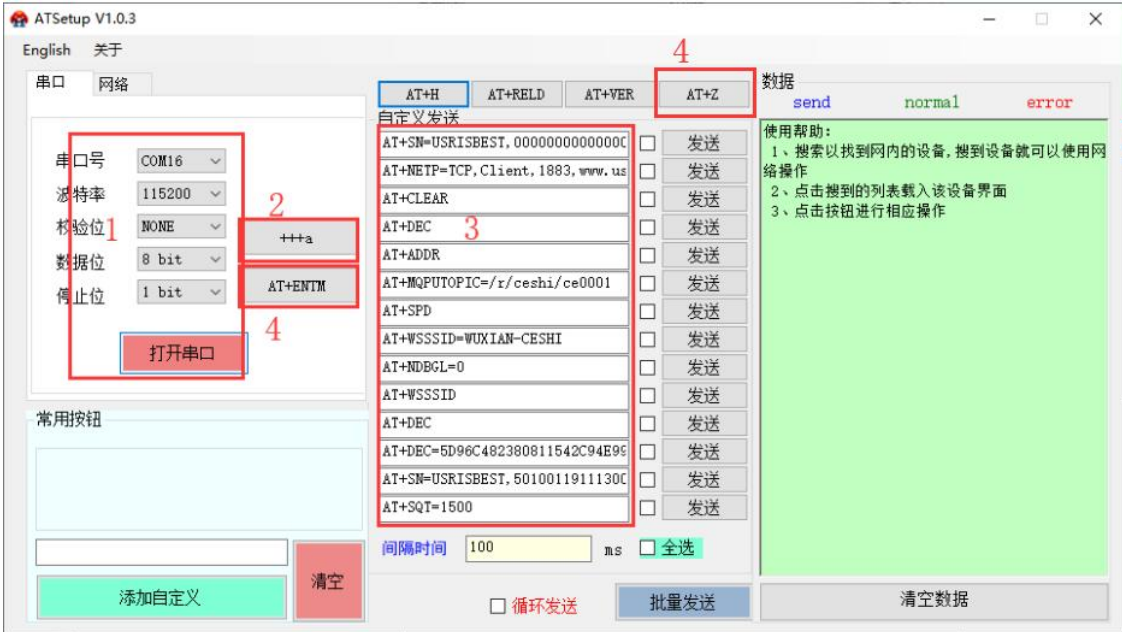

**图 43 AT 指令设置软件**

1. 选择连接模组的串口,将波特率、校验位、数据位、停止位设置为模组对应参数,模组默认参数为 115200、NONE、8 bit、1 bit。 点击打开串口按钮。

- 2. 点击+++a 按钮, 设备回复+OK, 即设备进入 AT 指令模式。
- 3. 输入 AT 指令来查绚以及设置模组,具体指令见后续"**AT [指令集](#page-30-0)**"。
- 4. 如果是读取参数则点击 AT+ENTM 按钮退出 AT 指令模式;如果是设置参数则点击 AT+Z 按钮,设备重启,参数生效。

**通用设置软件下载地址[:https://www.usr.cn/Down/AT\\_Setup\\_V1.0.4.zip](https://www.usr.cn/Down/AT_Setup_V1.0.4.zip)**

3.2. 配置指令介绍

₹ L101-L-H20 V1.3.3

<span id="page-28-0"></span>配置指令即 AT 指令,是指在 AT 指令模式下用户通过 UART 与模组进行命令传递的指令集,后面将详细讲解 AT 指令的使用格式。 上电启动成功后,可以通过 UART 对模组进行设置。

模组的缺省 UART 口参数为: 波特率 115200、无校验、8 位数据位、1 位停止位。

从非 AT 命令模式下切换到 AT 命令模式,若用配套设置软件点击进入配置模式即可进入,若手动进入 AT 命令模式需要以下两个步骤:

- > 在 UART 上输入 "+++", 模组在收到 "+++"后会返回一个确认码 "a";
- **>** 3 秒内在 UART 上输入确认码"a", 模组收到确认码后, 返回"+OK"确认, 进入命令模式, 如"图 44"所示;

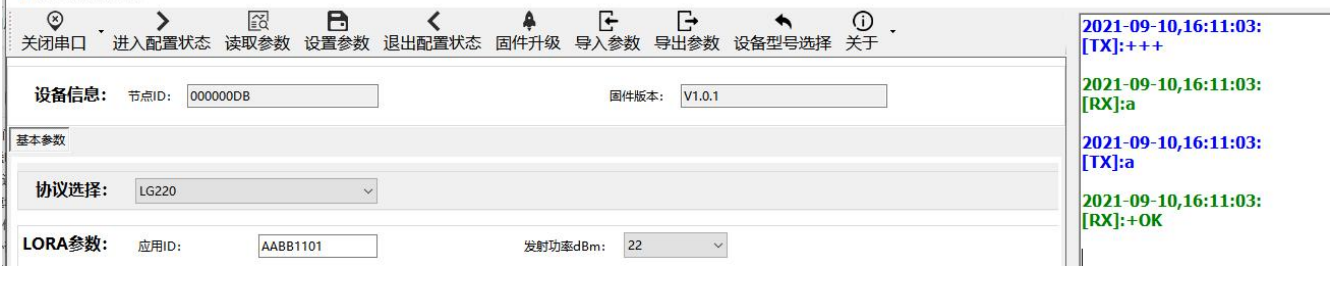

**图 44 进入 AT 指令模式演示图**

模组进入指令模式需要按照如"**图 45**"的时序要求:

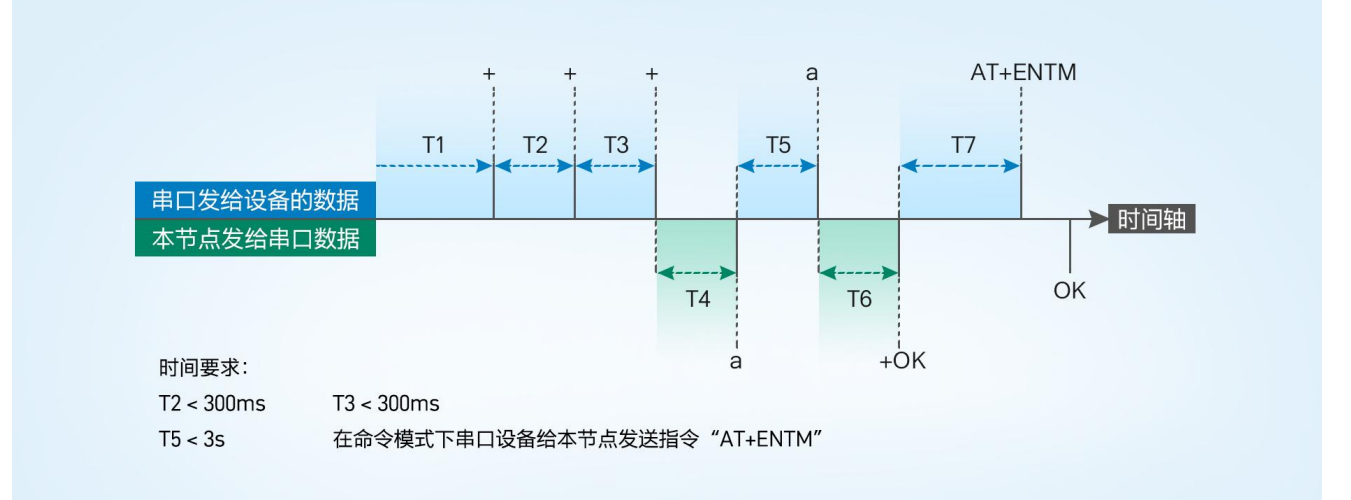

#### **图 45 进入 AT 指令时序图**

#### **表 13 AT 指令返回值**

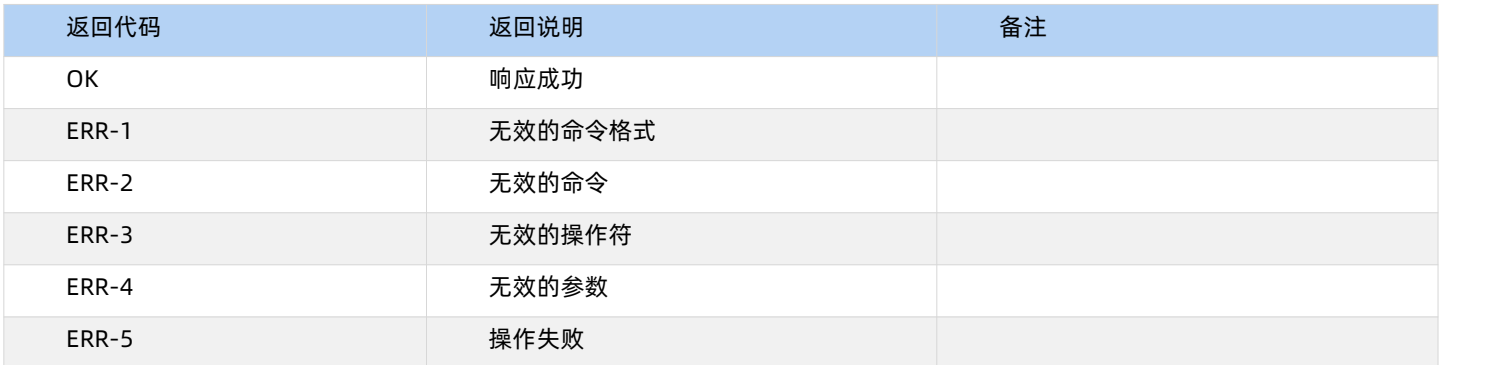

#### 3.3. AT 指令格式

<span id="page-29-0"></span>发送命令格式:以回车<CR>、换行<LF>或者回车换行<CR><LF>结尾

#### **表 14 AT 指令格式**

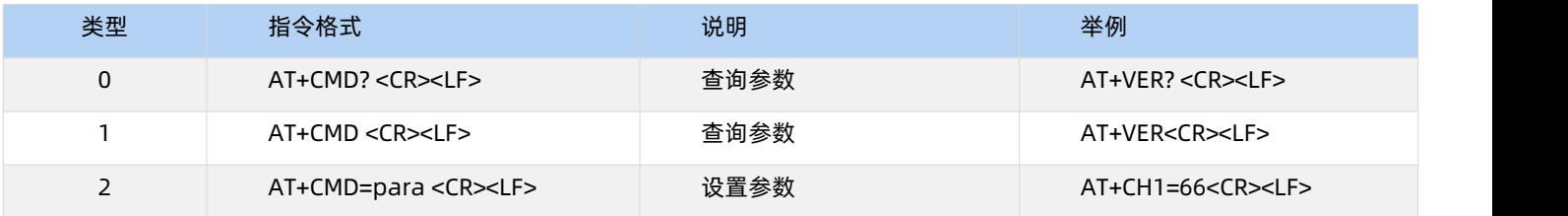

模组回复格式(关闭回显):

- 设置参数:<CR><LF>OK<CR><LF>
- 查询参数:<CR><LF> +CMD:PARA<CR><LF>OK<CR><LF>

CMD:命令字

PARA:参数

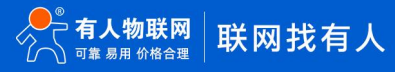

#### <span id="page-30-0"></span>3.4. AT 指令集

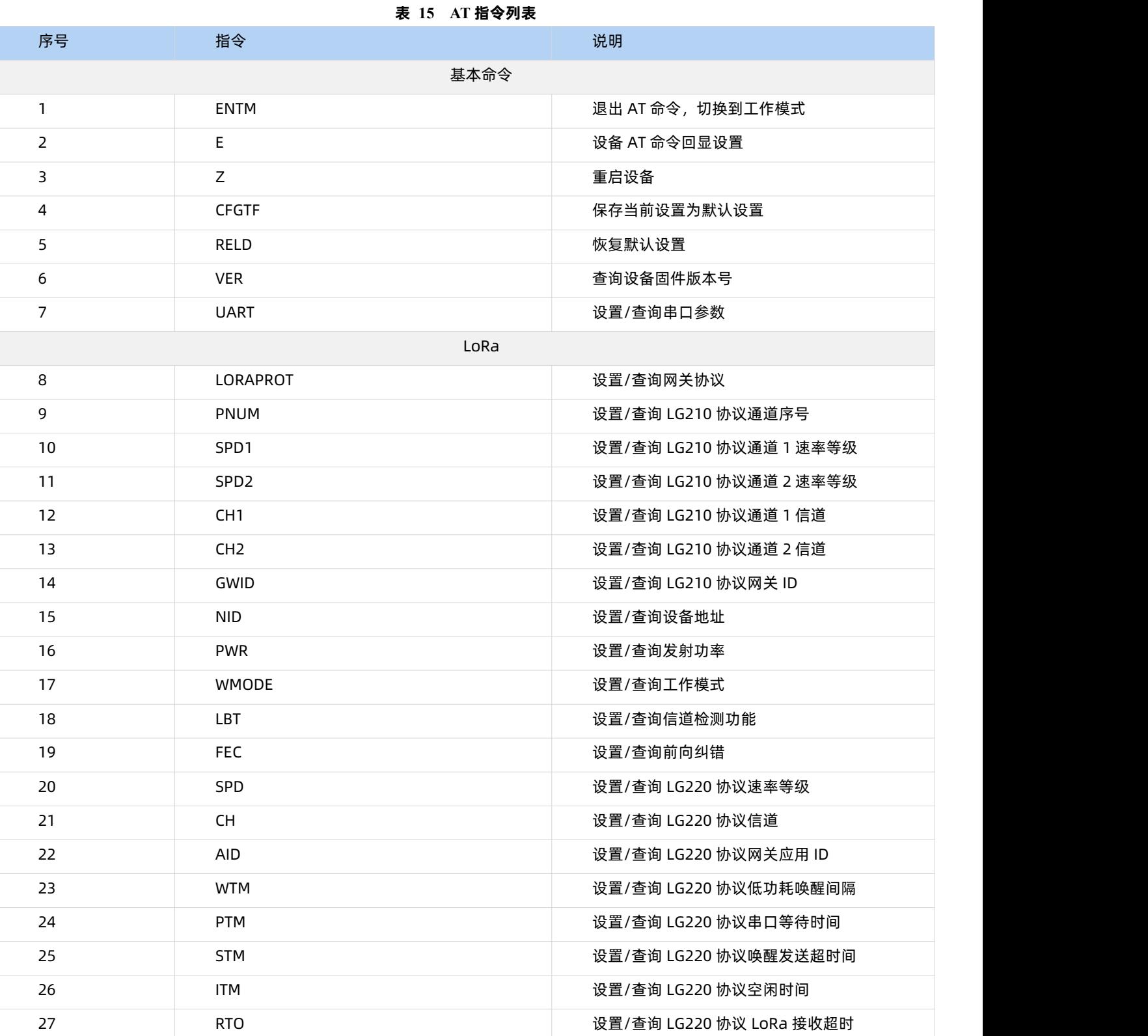

#### 3.4.1. AT+ENTM

功能:退出命令模式,恢复原工作模式

- 格式:
- ◆ 设置

**AT+ENTM<CR><LF>**

**<CR><LF>OK<CR><LF>**

参数:无

3.4.2. AT+E

- 功能: 设置/查询设备 AT 命令回显设置
- 格式:
- 查询

**AT+E <CR><LF>**

**<CR><LF>+E:<ON/OFF><CR><LF>OK<CR><LF>**

设置

**AT+E=<sta><CR><LF>**

**<CR><LF>OK<CR><LF>**

- 参数:sta
- ◆ ON: 打开回显 (默认), 回显 AT 命令下输入的命令
- ◆ OFF: AT 命令模式下, 输入命令不回显。

3.4.3. AT+Z

- 1. 功能:重启设备
- 2. 格式:
- ◆ 设置

**AT+Z<CR><LF>**

**<CR><LF>OK<CR><LF>**

参数:无

该命令正确执行后,设备重新启动。

3.4.4. AT+CFGTF

- > 功能: 复制当前配置参数为用户默认配置;
- 格式:
- 设置

#### **AT+CFGTF<CR><LF>**

**<CR><LF>+CFGTF:SAVED<CR><LF>OK<CR><LF>**

- 参数:
- **SAVED**: 保存成功

3.4.5. AT+RELD

- > 功能: 恢复设备配置参数为默认参数
- 格式:
- ◆ 设置

**AT+RELD<CR><LF>**

#### **<CR><LF>REBOOTING<CR><LF>**

参数:无

该命令将设备配置参数恢复到默认设置,然后自动重启。

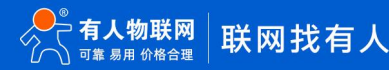

3.4.6. AT+VER

- 功能:查询设备固件版本
- 格式:
- ◆ 查询

#### **AT+VER<CR><LF>**

#### **<CR><LF>+VER:<ver><CR><LF>OK<CR><LF>**

参数:

ver:固件版本

- 3.4.7. AT+UART
- 功能:查询/设置串口参数
- 格式:
- ◆ 查询

#### **AT+UART<CR><LF>**

<CR><LF>+UART:<br/>baudrate,data\_bits,stop\_bit,parity,flowctrl><CR><LF>OK<CR><LF>

设置:

#### **AT+UART=<baudrate,data\_bits,stop\_bit,parity,flowctrl><CR><LF>**

#### **<CR><LF>OK<CR><LF>**

- 参数:
- baudrate:波特率 1200,2400,4800,9600,19200,38400,57600,115200(默认 115200)
- data\_bit:数据位 8
- stop\_bit:停止位 1,2 (默认 1)
- parity:校验位 NONE,EVEN,ODD (默认 NONE)
- flowctrl: 流控 NFC/485 (默认 485, 使用 RS485 接口以提高数据传输速率)
- **▶ 例: AT+UART=115200,8,1,NONE,NFC**

#### 3.4.8. AT+LORAPROT

- 功能:设置/查询通讯协议
- 格式:
- ◆ 查询 シングル かんきょう かんきょう かんきょう

#### **AT+LORAPROT<CR><LF>**

**<CR><LF>+LORAPROT:<loraprot><CR><LF>OK<CR><LF>**

◆ 设置

**AT+LORAPROT=<loraprot><CR><LF>**

**<CR><LF>OK<CR><LF>**

参数:

loraprot: LG210\LG220\NODE(默认)

▶ 例: AT+LORAPROT=LG220

```
3.4.9. AT+PNUM
```
- > 功能: 设置/查询通道序号
- 格式:

◆ 查询 シングル かんきょう かんきょう かんきょう

**AT+PNUM<CR><LF>**

```
<CR><LF>+PNUM:<num><CR><LF>OK<CR><LF>
```
设置

**AT+PNUM=<num><CR><LF>**

#### **<CR><LF>OK<CR><LF>**

参数:

num: 0\1\2 (默认 0)

▶ 例: AT+PNUM=0

注:默认通道 0,上电后设备随机选择 1 或 2 参数进行通讯。

3.4.10. AT+SPD1

- 功能:设置查询通道 1 LoRa 空中速率等级
- 格式:
- ◆ 查询 シングル かんしょう かんしょう かんしょう

**AT+SPD1<CR><LF>**

**<CR><LF> +SPD:<spd><CR><LF>OK<CR><LF>**

◆ 设置

**AT+SPD1=<spd><CR><LF>**

#### **<CR><LF>OK<CR><LF>**

参数:

spd: 4~11(默认 7)

速率对应关系(速率为理论峰值,实际速度要较小一些):

- $\bullet$  4: 814bps
- $5: 1464.8bps$
- 6: 1627.6bps
- 7: 2929.7bps
- 8: 5208.3bps
- **9: 5859.4bps**
- 10: 10416.7bps
- **11: 18229.2bps**
- **▶ 例: AT+SPD1=9**

3.4.11. AT+SPD2

- 功能:设置查询通道 2 LoRa 空中速率等级
- 格式:
- ◆ 查询 シングル かんしょう かんしょう かんしょう

#### **AT+SPD2<CR><LF>**

**<CR><LF> +SPD:<spd><CR><LF>OK<CR><LF>**

设置

#### **AT+SPD2=<spd><CR><LF>**

#### **<CR><LF>OK<CR><LF>**

- 参数:
	- spd: 4~11(默认 7)

速率对应关系(速率为理论峰值,实际速度要较小一些):

- **4: 814bps**
- $5: 1464.8bps$
- 6: 1627.6bps
- 7: 2929.7bps
- 8: 5208.3bps
- **9: 5859.4bps**
- 10: 10416.7bps
- 11: 18229.2bps
- ▶ 例: AT+SPD2=9

3.4.12. AT+CH1

- 功能:设置查询通道 1 信道
- 格式:
- 查询

**AT+CH1<CR><LF>**

**<CR><LF>+CH1:<ch><CR><LF>OK<CR><LF>**

◆ 设置

**AT+CH1=<ch><CR><LF>**

**<CR><LF>OK<CR><LF>**

参数:

ch:0~127(默认 72 信道,对应 470Mhz)

- ▶ 例: AT+CH1=72
- 注:工作频段:(398+ch)MHz

#### 3.4.13. AT+CH2

- 功能:设置查询通道 2 信道
- 格式:
- ◆ 查询

**AT+CH2<CR><LF>**

**<CR><LF>+CH2:<ch><CR><LF>OK<CR><LF>**

设置

**AT+CH2=<ch><CR><LF>**

**<CR><LF>OK<CR><LF>**

参数:

ch:0~127(默认 72 信道,对应 470Mhz)

- ▶ 例: AT+CH2=72
- 注:工作频段:(398+ch)MHz
- 3.4.14. AT+GWID
- 功能:设置查询网关 ID
- 格式:
- 查询

**AT+GWID<CR><LF>**

**<CR><LF>+GWID:<gwid><CR><LF>OK<CR><LF>**

◆ 设置

**AT+GWID=<gwid><CR><LF>**

**<CR><LF>OK<CR><LF>**

参数:

**gwid**: 0~FFFFFFFF(出厂默认网关 ID 为 0xFFFFFFFF)

- **▶ 例: AT+GWID=00000001**
- 3.4.15. AT+NID
- 功能:设置查询模组 ID
- 格式:
- ◆ 杳询

**AT+NID<CR><LF>**

<CR><LF>+NID:<nid><CR><LF>OK<CR><LF>

设置

**AT+NID=<nid><CR><LF>**

**<CR><LF>OK<CR><LF>**

参数:

**nid**: 0~FFFFFFFE

**▶ 例: AT+NID=00000001** 

3.4.16. AT+PWR

- 功能:设置查询发射功率
- 格式:
- ◆ 查询

**AT+PWR<CR><LF>**

**<CR><LF>+PWR:<pwr><CR><LF>OK<CR><LF>**

设置

**AT+PWR=<pwr><CR><LF>**

**<CR><LF>OK<CR><LF>**

参数:

pwr: 10~22 (默认 22db) 不推荐使用小功率发送, 其电源利用效率不高。

▶ 例: AT+PWR=22

#### 3.4.17. AT+WMODE

- 功能:设置查询工作模式
- 格式:
- ◆ 查询

**AT+WMODE<CR><LF>**

**<CR><LF>+WMODE:<sta><CR><LF>OK<CR><LF>**

设置

**AT+WMODE=<sta><CR><LF>**

**<CR><LF>OK<CR><LF>**

参数:**sta**

NET:组网模式。

TRANS:透传模式。(默认)

▶ 例: AT+WMODE=TRANS

#### 3.4.18. AT+LBT

- 功能: 设置/查询信道检测功能
- 格式:
- ◆ 杳询

**AT+LBT<CR><LF>**

**<CR><LF>+LBT:<lbt><CR><LF>OK<CR><LF>**

◆ 设置

**AT+LBT=<lbt><CR><LF>**

**<CR><LF>OK<CR><LF>**

参数:**lbt**

ON:打开信道检测功能。

OFF:关闭信道检测功能。(默认)

例:AT+LBT=ON

#### 3.4.19. AT+FEC

- 功能:设置查询前向纠错
- 格式:
- ◆ 查询

**AT+FEC<CR><LF>**

**<CR><LF>+FEC:<fec><CR><LF>OK<CR><LF>**

◆ 设置

**AT+FEC=<fec><CR><LF>**

**<CR><LF>OK<CR><LF>**

参数:fec

OFF:关闭前向纠错。

ON:开启前向纠错。(默认)

例:AT+FEC=ON

#### 3.4.20. AT+SPD

- 功能:设置查询 LG220 协议速率
- 格式:
- 查询

**AT+SPD<CR><LF>**

**<CR><LF> +SPD:<spd><CR><LF>OK<CR><LF>**

设置

**AT+SPD=<spd><CR><LF>**

**<CR><LF>OK<CR><LF>**

参数:

spd: 1~10(默认 7)

速率对应关系(速率为理论峰值,实际速度要较小一些):

- $\bullet$  1: 268bps
- **•** 2: 488bps
- 3: 537bps
- **4: 878bps**
- **•** 5: 977bps
- **6: 1758bps**
- $\bullet$  7: 3125bps
- 8: 6250bps
- 9: 10937bps
- **10: 21875bps**

3.4.21. AT+CH

- 功能:设置查询 LG220 协议信道
- 格式:
- ◆ 查询

**AT+CH<CR><LF>**

**<CR><LF>+CH:<ch><CR><LF><CR><LF>OK<CR><LF>**

设置

**AT+CH=<ch><CR><LF>**

#### **<CR><LF><CR><LF>OK<CR><LF>**

参数:

ch: 0~127(默认 72)

▶ 例: AT+CH=72

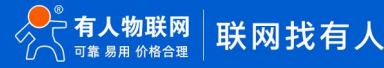

注:工作频段=(398+ch)MHz

#### 3.4.22. AT+AID

- 功能:设置查询 LG220 网关应用 ID
- 格式:
- 查询

**AT+AID<CR><LF>**

**<CR><LF>+AID:<aid><CR><LF>OK<CR><LF>**

设置

**AT+AID=<aid><CR><LF>**

**<CR><LF>OK<CR><LF>**

参数:

**aid**: 0~FFFFFFFE

**▶ 例: AT+AID=00000001** 

#### 3.4.23. AT+WTM

- 功能:设置查询 LG220 协议唤醒间隔
- 格式:
- 查询

**AT+WTM<CR><LF>**

**<CR><LF>+WTM:<time><CR><LF><CR><LF>OK<CR><LF>**

◆ 设置

**AT+WTM=<time><CR><LF>**

**<CR><LF><CR><LF>OK<CR><LF>**

参数:

**time**: 500~4000ms(默认 2000)

注意:

轮询唤醒模式下:唤醒后检测前导码,前导码越长功耗越大。

例:AT+WTM=1000

#### 3.4.24. AT+PTM

- 功能:设置查询 LG220 协议串口等待时间
- 格式:
- ◆ 查询 シングル かんしょう かんしょう かんしょう

**AT+PTM<CR><LF>**

**<CR><LF>+PTM:<time><CR><LF><CR><LF>OK<CR><LF>**

◆ 设置

**AT+PTM=<time><CR><LF>**

**<CR><LF><CR><LF>OK<CR><LF>**

```
 参数:
```
**time**: 10~6000ms(默认 2000ms)

注意:

轮询唤醒模式下: 用来等待串口数据; 若 PTM 时间内收到串口数据, 则发送, 发送完成进入低功耗。

主动上报模式下:外部 MCU 唤醒本模块后,若 PTM 时间内收到串口数据,则发送,发送完成进入低功耗。

**≽** 例: AT+PTM=2000

#### 3.4.25. AT+STM

- 功能: 设置查询 LG220 协议唤醒发送超时时间
- 格式:
- ◆ 查询 シングル かんしょう かんしょう かんしょう

**AT+STM<CR><LF>**

**<CR><LF>+STM:<time><CR><LF><CR><LF>OK<CR><LF>**

设置

**AT+STM=<time><CR><LF>**

**<CR><LF><CR><LF>OK<CR><LF>**

参数:

**time**: 10~15000ms(默认 4000ms)

注意:

轮询唤醒模式下:STM 等于本模块接收串口数据最大时长+最大发送时长。

主动上报模式下:STM 等于外部 MCU 唤醒本模块后,本模块接收串口数据时间+最大发送时长。

任何模式下:发送完成立即进入低功耗,若总时间大于 STM 时间,则进入低功耗; STM 必须大于 PTM;速率越低、数据越大、STM 值越大;

**▶ 例: AT+STM=4000** 

3.4.26. AT+ITM

- 功能:查询设置 LG220 协议空闲时间
- 格式:
- 查询

**AT+ ITM<CR><LF>**

**<CR><LF>+ITM:<time ><CR><LF><CR><LF>OK<CR><LF>**

设置

**AT+ ITM=<time><CR><LF>**

**<CR><LF><CR><LF>OK<CR><LF>**

参数:

**time**:单位毫秒 10 ~8000ms(默认 2000ms)。

低功耗模式下,上电后当模块经过 time 时间进入休眠模式。

例:AT+ITM=2000

#### 3.4.27. AT+RTO

- > 功能: 设置查询 LG220 协议 LoRa 接收超时时间 (即模块等待集中器下发数据超时时间)
- 格式:
- ◆ 查询 シングル かんしょう かんしょう かんしょう

**AT+RTO<CR><LF>**

**<CR><LF>+RTO:<time><CR><LF><CR><LF>OK<CR><LF>**

◆ 设置

**AT+RTO=<time><CR><LF>**

**<CR><LF><CR><LF>OK<CR><LF>**

参数:

time: 10~15000ms(默认 2000)

注意: 任何模式下: 速率越低、数据量越大、RTO 值越大;

当集中器下行数据速率越低、数据量越大时,此值应越大;

**▶ 例: AT+RTO=600** 

## <span id="page-41-0"></span>**4. 产品常见问题**

- <span id="page-41-1"></span>4.1. 串口升级不成功
	- 原因一:设备没有进入串口升级模式。

设备若要进行串口升级,首先要确保设备进入串口升级模式,即按住 RELOAD 按键上电,Work 灯会 200ms 频率闪烁。然后再打开 软件点击固件升级进行串口升级流程。

原因二: 串口被占用。

<span id="page-41-2"></span>在打开 BootLoader Host 软件后,确保所选择的串口没有被串口软件或配置软件占用。

4.2. 通讯距离近

可能有以下原因:

- (1)天线放置于金属壳内部或地下室,信号衰减会高一些。
- (2)大雾或雨天会导致与 LG220 通讯成功率降低。
- (3)速率设置过高,扩频因子与带宽会高,距离越近。

#### 解决方式:

- (1)天线放置于室外,尽量高的地方。
- (2)需要远距离通讯时速率可设置小一些。
- <span id="page-41-3"></span>4.3. 同频干扰

使用过程中可能会出现多个 USR-DR216-L 模组速率一致信道不同,在使用过程中收到了集中器发出的数据。

原因:

- (1)信道比较接近,5 个信道内
- (2)天线距离比较近

解决方式:

- (1)信道设置间隔大一些,至少 5 个信道以上
- (2)相邻设备吸盘天线间隔 2m 以上
- (3)设置不同的速率
- <span id="page-41-4"></span>4.4. 丢包率高

可能有以下原因:

- (1)传输距离超过极限值。
- (2)环境因素干扰大。
- (3)数据发送间隔较小。

解决方式:

- (1) 缩短模组与集中器通信距离。
- (2)排查周围干扰源,前向纠错功能开启。
- (3)加大两包数据间隔时间或提高速率(保证满足通讯距离要求下)。
- (4)增加天线放置高度或更换高增益天线。
- <span id="page-41-5"></span>4.5. 模组无法与集中器组网

可能有以下原因:

(1)模组与集中器 LoRa 参数不同。

- (2)模组应用 ID 有误。
- (3)传输距离超过极限值。

解决方式:

- (1) 确保模组设置 LoRa 参数与集中器保持一致。
- (2)检查模组应用 ID 是否和集中器应用 ID 相同。
- (3)缩短模组与集中器通信距离。
- (4)增加天线放置高度或更换高增益天线。

### <span id="page-43-0"></span>**5. 免责声明**

本文档提供有关本公司 LoRa 系列产品的信息,本文档未授予任何知识产权的许可,并未以明示或暗示,或以禁止发言或其它方式授 予任何知识产权许可。除在其产品的销售条款和条件声明的责任之外, 我公司概不承担任何其它责任。并且,我公司对本产品的销售和/ 或使用不作任何明示或暗示的担保,包括对产品的特定用途适用性,适销性或对任何专利权,版权或其它知识产权的侵权责任等均不作担 保。本公司可能随时对产品规格及产品描述做出修改,恕不另行通知。

## <span id="page-43-1"></span>**6. 更新历史**

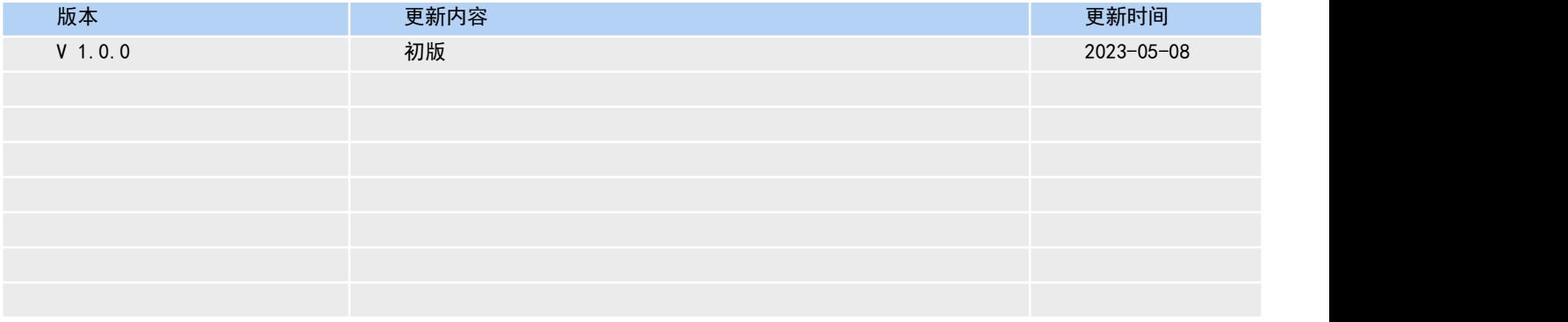

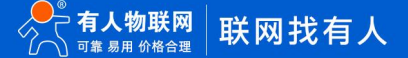

# 可信赖的智慧工业物联网伙伴

天猫旗舰店: [https://youren.tmall.com](https://youren.tmall.com/) 京东旗舰店: [https://youren.jd.com](https://youren.jd.com/) 官 方 网 站: [www.usr.cn](https://www.usr.cn/) 技术支持工单: [http://im.usr.cn](http://h.usr.cn/) 战略合作联络: ceo@usr.cn 软件合作联络: console@usr.cn 电话:4000-255-652 或 0531-66592361 地址:济南市历下区茂岭山三号路中欧校友产业大厦 12、13 层有人物联网

H.

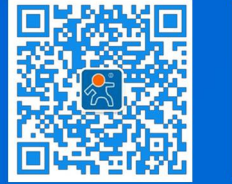

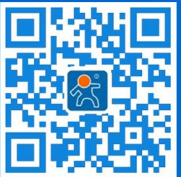

关有人微信公众号 登录商城快速下单